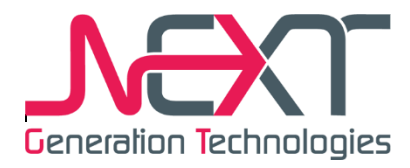

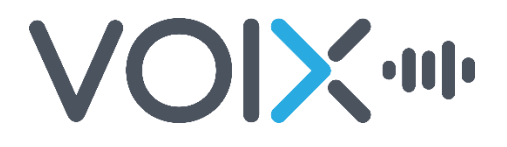

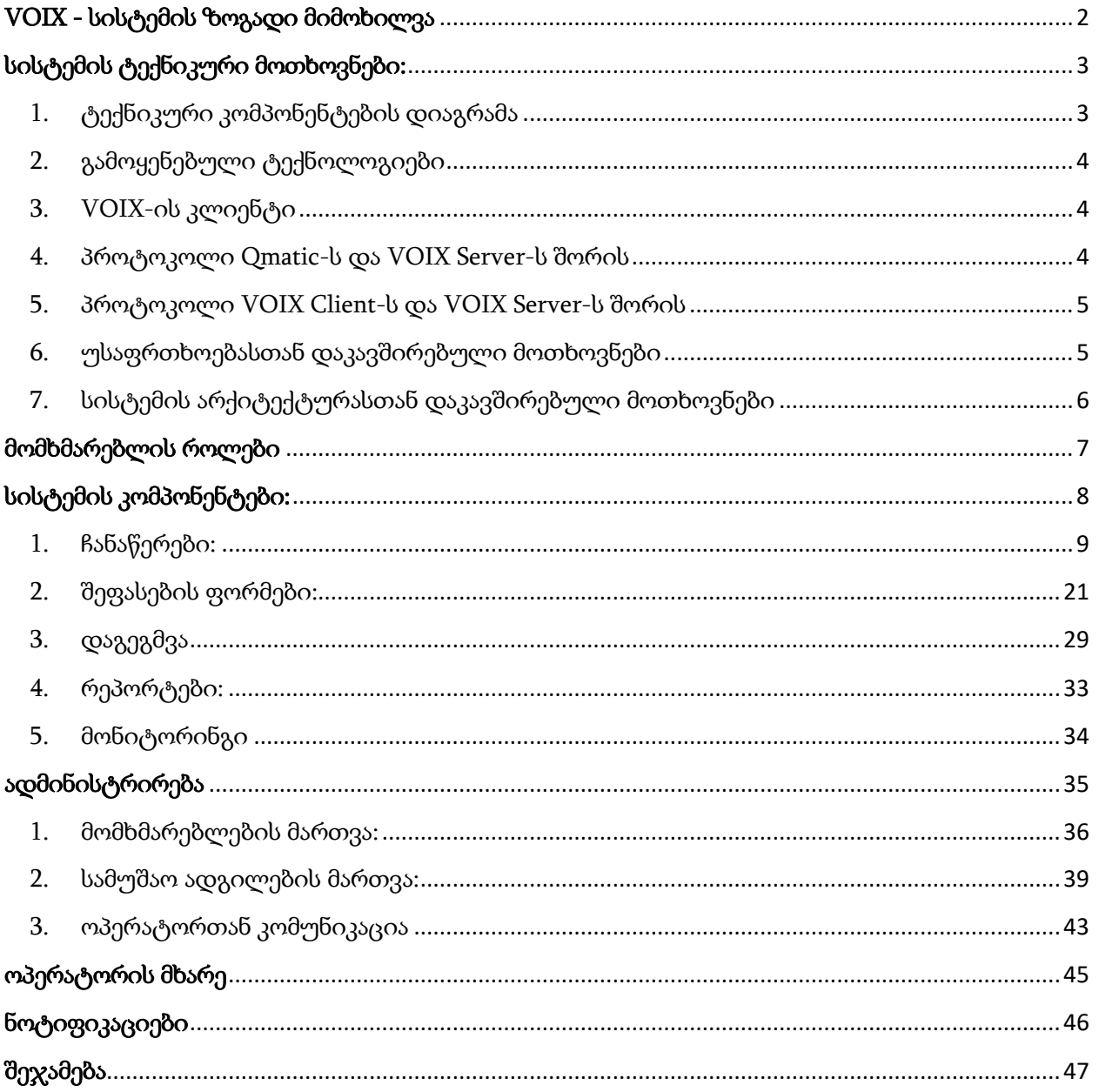

# <span id="page-1-0"></span>VOIX - სისტემის ზოგადი მიმოხილვა

ელექტრონული სისტემა VOIX წარმოადგენს მომსახურების ხარისხის მონიტორინგის ინსტრუმენტს.

მისი გამოყენება მოხდება ორგანიზაციებში, რომლებსაც აქტიური შეხება აქვთ მომხმარებლებთან ფრონტ ოფისებსა და საინფორმაციო დახლებზე. ორგანიზაციების შიგნით სისტემას ძირითადად გამოიყენებენ მომსახურების ხარისხის კონტროლის მიმართულებით მომუშავე სამსახურები და მენეჯერული რგოლი.

VOIX-ს გააჩნია ორი ძირითადი მიმართულება:

- 1. მომსახურების აუდიო ჩანაწერების წარმოება;
- 2. ჩანაწერების შეფასება/დამუშავება.
- VOIX-ს დახმარებით კომპანიას შეუძლია აწარმოოს მომხმარებლებთან პირისპირ კომუნიკაციის პროცესის აუდიო ჩაწერა სპეციალური მიკროფონებისა და ოპერატორის სამუშაო მაგიდაზე დაინსტალირებული პროგრამული უზრუნველყოფის - client-ის მეშვეობით.
- ჩანაწერების შეფასება ხორციელდება შეფასების ფორმების საფუძველზე, რომლებსაც ადგენენ შემფასებლები ან/და მენეჯერული რგოლი. სხვადასხვა ტიპის მომსახურებისთვის შესაძლებელია განსხვავებული შეფასების ფორმების შედგენა.
- შეფასების ფორმაში შემავალ თითოეულ კრიტერიუმს გააჩნია თავისი წონა და შეყვანილი მონაცემები საბოლოო ჯამში აგენერირებს ოპერატორის ქულას კონკრეტული მომსახურებისათვის.
- შეფასების პროცესის დასრულების შემდგომ უშუალოდ მომსახურების გამწევ თანამშრომელს მეილზე ეგზავნება შევსებული შეფასების ფორმა და საბოლოო ქულა, მის მიერ გაწეულ მომსახურებაზე.
- შეფასების მიღებისთანავე თანამშრომელს შეუძლია განახორციელოს უკუკავშირი და მოითხოვო შეფასების გადახედვა.
- მენეჯერი მსჯელობს, რამდენად რელევანტურია ოპერატორის მოთხოვნა შეფასების გადახედვასთან დაკავშირებით და ამის მიხედვით იღებს გადაწყვეტილებას შეფასება დატოვოს უცვლელი, თუ განმეორებით შეაფასებინოს ჩანაწერი უკვე სხვა შემფასებლებს.

# <span id="page-2-0"></span>სისტემის ტექნიკური მოთხოვნები:

# <span id="page-2-1"></span>1. ტექნიკური კომპონენტების დიაგრამა

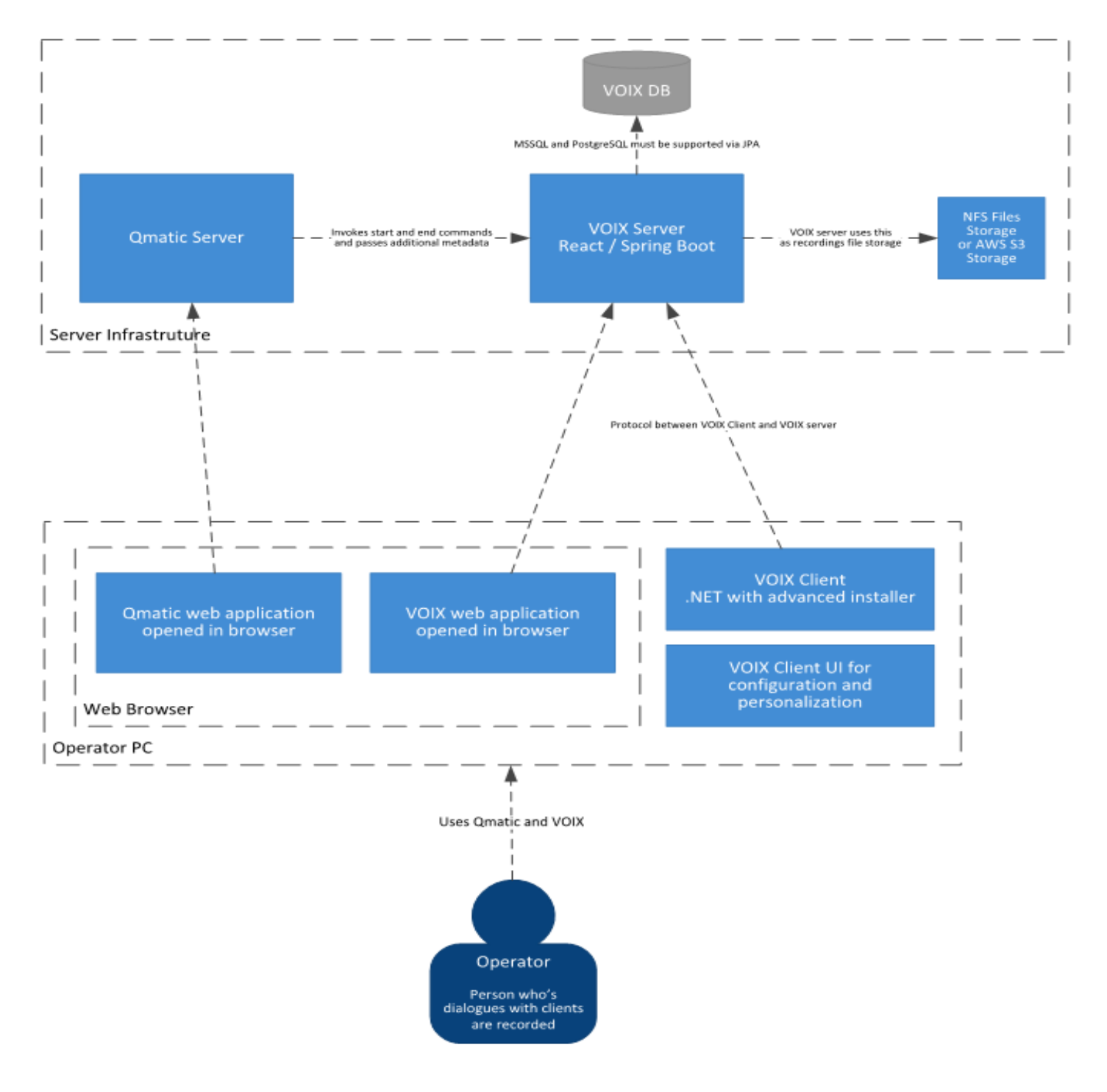

## <span id="page-3-0"></span>2. გამოყენებული ტექნოლოგიები

VOIX Server-ის დამუშავების დროს სასურველია გამოყენებულ იქნას შემდეგი ტექნოლოგიები:

- ReactJS (Material-UI კომპონენტები ან სხვა კომპონენტების ბიბლიოთეკა)
- Java / Spring Boot / Spring Cloud / JPA და ამ ეკოსისტემასთან დაკავშირებული სხვა ნებისმიერ უფასო კომპონენტები.

VOIX Client-ის მხარეს იქიდან გამომდინარე რომ სამიზნე ოპერაციული სისტემა Windows-ია მიზანშეწონილად მიგვაჩნია რომ გამოვიყენოთ .NET პლათფორმა და Advanced Installer-ი.

## <span id="page-3-1"></span>3. VOIX-ის კლიენტი

VOIX Client-ი არის Desktop აპლიკაცია რომელიც დაინსტალირდება თითოეული ოპერატორის კომპიუტერზე ან ტერმინალში (თხელ კლიენტში). მნიშვნელოვანია რომ ინსტალაცია შესაძლებელი იყოს როგორც **ინდივიდუალურად** ყველა კომპიუტერზე ასევე კორპორატიულ კონტექსტში **Domain-ში ჯგუფურად**.

ინდივიდუალურად ან **Domain-**ში ჯგუფურად ინსტალაციის შემდეგ კლიენტის პირველი გაშვების დროს უნდა ხდებოდეს გარკვეული ინფორმაციის შეყვანა, კლიენტის პერსონალიზაციისთვის და სერვერზე რეგისტრაციისთვის. პერსონალიზაციის დროს უნდა ხდებოდეს ფილიალის და სამუშაო ადგილის არჩევა. აუცილებელია ყველა კლიენტს ენიჭებოდეს რაღაც პერმანენტული კოდი, მაგალითად UUID ფორმატში რომელსაც გამოიყენებს სერვერთან კომუნიკაციის დროს, საკუთარი თავის დასაიდენტიფიცირებლად. პერსონალიზაციის მონაცემები პერმანენტულ კოდთან ერთად უნდა გაიგზავნოს სერვერზე სადაც საბოლოოდ ინახება Mapping-ი კლიეტებს და Qmatic-ს შორის.

VOIX-ის კლიენტს უნდა ქონდეს საკუთარი თავის ავტომატურად განახლების შესაძლებლობა.

GDPR-ის მოთხოვნებთან თავსებადობის მიზნით VOIX Client-ში უნდა ჩანდეს თვალსაჩინოდ რომ მიმდინარეობს ხმის ჩაწერა.

## <span id="page-3-2"></span>4. პროტოკოლი Qmatic-ს და VOIX Server-ს შორის

Qmatic-დან ამჟამად კეთდება ორი გამოძახება VOIX Server-ის მიმართულებით, დაწყება და დასრულება. Qmatic-ის მხარეს გამოძახების ლოგიკა დამუშავებულია NGT-ს მიერ და ამჟამად REST სერვისია. ამ გამოძახებებში გადაეცემა საჭიროების შემთხვევაში კლიენტის შესახებ ინფორმაცია და ტერმინალის (კლიენტის კომპიუტერის) შესახებ ინფორმაცია რომ სწორი ბმა მოხდეს საბოლოოდ ხმოვან ჩანაწერსა და კონკრეტულ ოპერატორს და კლიენტს შორის დიალოგთან. Qmatic-სგან დაწყება/დასრულების ბრძანებების მიღების მომენტში VOIX Serverი აკეთებს იდენტიფიცირებას თუ რომელ VOIX Client-ს უნდა მოთხოვოს ჩაწერის დაწყება ან დასრულება. შესაბამისად ამ ინფორმაციის გამოყენება ხდება VOIX-ის კლიენტის სამართავად.

## <span id="page-4-0"></span>5. პროტოკოლი VOIX Client-ს და VOIX Server-ს შორის

ამჟამად VOIX Client-ს და VOIX Server-ს შორის არის ცალმხრივი კავშირი, რაც ნიშნავს იმას რომ გამოძახების ინიციატორი არის ყოველთვის VOIX Client-ი და არ არის რაიმე სახის გახსნილი მუდმივი კავშირი რომლითაც VOIX Server-ი ბრძანებას გაუგზავნის VOIX Client-ს. VOIX Clientი აგზავნის სერვერზე შემდეგი სახის მოთხოვნებს:

- Login Event-ი იგზავნება VOIX Server-ზე როდესაც მოხდება OS-ის ჩატვირთვა და შესაბამისად VOIX Client-ის გაშვება.
- Logout Event-ი იგზავნება VOIX Server-ზე როდესაც მოხდება OS-ის გათიშვა ან Logoutი. (შესაძლოა ეს Event-ი საერთოდ არ დაგენერირდეს გარკვეულ გარემოებებში)
- Ping ეს მოთხოვნა იგზავნება რამდენიმე წამში ერთხელ VOIX Server-ზე და ამის საპასუხოდ VOIX Server-მა შესაძლოა დააბრუნოს ინფორმაცია რომ Client-მა უნდა დაიწყოს ჩაწერა ან უნდა დაასრულოს ჩაწერა.
- Upload ამ მოთხოვნის გამოყენებით ხდება ხმოვანი ფაილის ატვირთვა სერვერზე.
- Initialisation ამ მოთხოვნით მოხდება კლიენტის ფილიალის და სამუშაო ადგილის ნომრის პირველადი რეგისტრაცია.

პროტოკოლის საბოლოოდ ჩამოსაყალიბებლად სანახავია არსებული პროტოკოლის იმპლემენტაცია, გასააზრებელია და დასაგეგმია შესაბამისი ცვლილებები. ეს უნდა გააკეთოს VOIX Server-ის გუნდმა.

გადაწყდა რომ VOIX-ს კლიენტის ნაწილი დამუშავებული იქნება .NET-ზე და შესაბამისად კლიენტის დახვეწას და საჭირო ცვლილებების შეტანას ითავებს ის ადამიანი ვისი გაკეთებულიც არის ეხლანდელი კლიენტი ან სხვა .NET-ში გარკვეული დეველოპერი.

## <span id="page-4-1"></span>6. უსაფრთხოებასთან დაკავშირებული მოთხოვნები

უსაფრთხოების თვალსაზრისით არის ორი მოთხოვნა:

- VOIX Client-ს და VOIX Server-ს შორის ხმოვანი ფაილის მიმოცვლა ხდებოდეს დაცული საკომუნიკაციო არხით.
- VOIX Client ხმოვანი ფაილის გადაგზავნამდე უნდა აკეთებდეს ხმოვანი ფაილების კრიპტაციას და ისეთი სახით უნდა აგზავნიდეს სერვერზე.

## <span id="page-5-0"></span>7. სისტემის არქიტექტურასთან დაკავშირებული მოთხოვნები

აუცილებელია სისტემის დიზაინი გააზრებული იყოს ისეთი სახით რომ პოტენციურმა კლიენტებმა VOIX-ი გამოიყენონ Qmatic-თან ინტეგრაციის გარეშეც, ისეთ გარემოში სადაც რაღაც X სისტემა იქნება ჩანაწერების ინიციატორი. შესაბამისად Qmatic-თან ინტეგრაციის ნაწილები არ უნდა იყოს Core მოდულში. სასურველია multi-module maven-ის პროექტის სტრუქტურის დამუშავება სადაც შესაბამისად profile-ებით მოხდება სასურველი build-ის გაკეთება. (Qmatic-თან ინტეგრაციით და X ინტეგრაციით). X ინტეგრაცია შეიძლება იყოს რაღაც ძალიან პატარა სატესტო პროგრამა, რომ VOIX-ს ტესტირება Qmatic-ის გარეშეც იყოს შესაძლებელი. სისტემაში სხვადასხვა Domain-ის ობიექტებზე უნდა იყოს ძირითადი ველები რაც სისტემის განუყოფელი ნაწილია და უნდა იყოს დინამიური ატრიბუტების (ველების) ცნება, რაც განსხვავებული იქნება Qmatic-სთვის და სხვა ინტეგრაციებისთვის. სისტემის ქორში სიტყვა Qmatic-ი არ უნდა იყოს ნახსენები და არც Qmatic-სთვის სპეციფიური სხვა ველები, რაც უნივერსალური ვერ იქნება.

# <span id="page-6-0"></span>მომხმარებლის როლები

სისტემაში არსებობს შემდეგი როლები:

- ადმინისტრატორი სისტემის ძირითად პარამეტრებს კონფიგურატორი.
- მენეჯერი შემფასებლების უფროსი. ძირითადად, ხარისხის კონტროლის სამსახურის ხელმძღვანელი;
- შემფასებელი მომსახურების ხარისხის კონტროლზე პასუხისმგებელი პირები;
- ოპერატორი უშუალოდ მოქალაქისთვის მომსახურების გამწევი თანამშრომლები;
- დამთვალიერებელი ნებისმიერი მომხმარებელი, რომელსაც მხოლოდ დათვალიერების ფუნქციონალი ექნება ჩართული. ინფორმაციაზე წვდომის მასშტაბს კი განსაზღვრავს ადმინისტრატორი.

იქიდან გამომდინარე თუ რომელი როლი აქვს მინიჭებული მომხმარებელს, ამის შესაბამისად უჩნდება საჭირო ფუნქციები UI-ზე, თუმცა ადმინისტრატორს შეუძლია ცალკეულ იუზერზე დამატებითი უფლებების გაწერაც.

#### მენეჯერი**:**

- შეფასების განხორციელება;
- შეფასების ფორმის შედგენა;
- დავალების გაცემა;
- თანამშრომელთა რეაგირებების მიღება;
- ჩანაწერების განაწილების დაგეგმვა;
- რეპორტების შედგენა;
- ოპერატორების მონიტორინგი;

#### შემფასებელი**:**

- შეფასების განხორციელება;
- რეპორტების შედგენა;
- ოპერატორთა მონიტორინგი;
- თავის მიერ განხორციელებული შეფასებების უკუკავშირების მიღება;

#### ადმინისტრატორი**:**

\*ადმინისტრატორს გააჩნია სისტემაში არსებული ყველა უფლება და ამის გარდა მას გააჩნია ადმინისტრირების პანელი, რომელშიც ის ახორციელებს სისტემის ყველა ძირითადი პარამეტრის მართვას.

#### ოპერატორი**:**

- შეფასებაზე უკუკავშირის განხორციელების უფლება;
- მოქალაქის მოთხოვნით ჩაწერის პროცესის შეჩერება;
- თავისი ყველა შეფასების ნახვა ერთ სივრცეში

#### დამთვალიერებელი**:**

- ჩანაწერებზე და შეფასებებზე წვდომა ადმინის მიერ განსაზღვრული არეალის ფარგლებში;
- რეპორტების შედგენა;

# <span id="page-7-0"></span>სისტემის კომპონენტები:

სისტემის ნებისმიერ მომხმარებელს ავტორიზაციის გავლის შემდგომ მთავარ გვერდზე ტაბების სახით ხვდება ის კომპონენტები, რომლებიც მისი როლის ფარგლებში არის ხელმისაწვდომი.

VOIX-ს ძირითადი კომპონენტები:

- ჩანაწერები
- შეფასების ფორმები
- დაგეგმვა
- რეპორტები
- მონიტორინგი

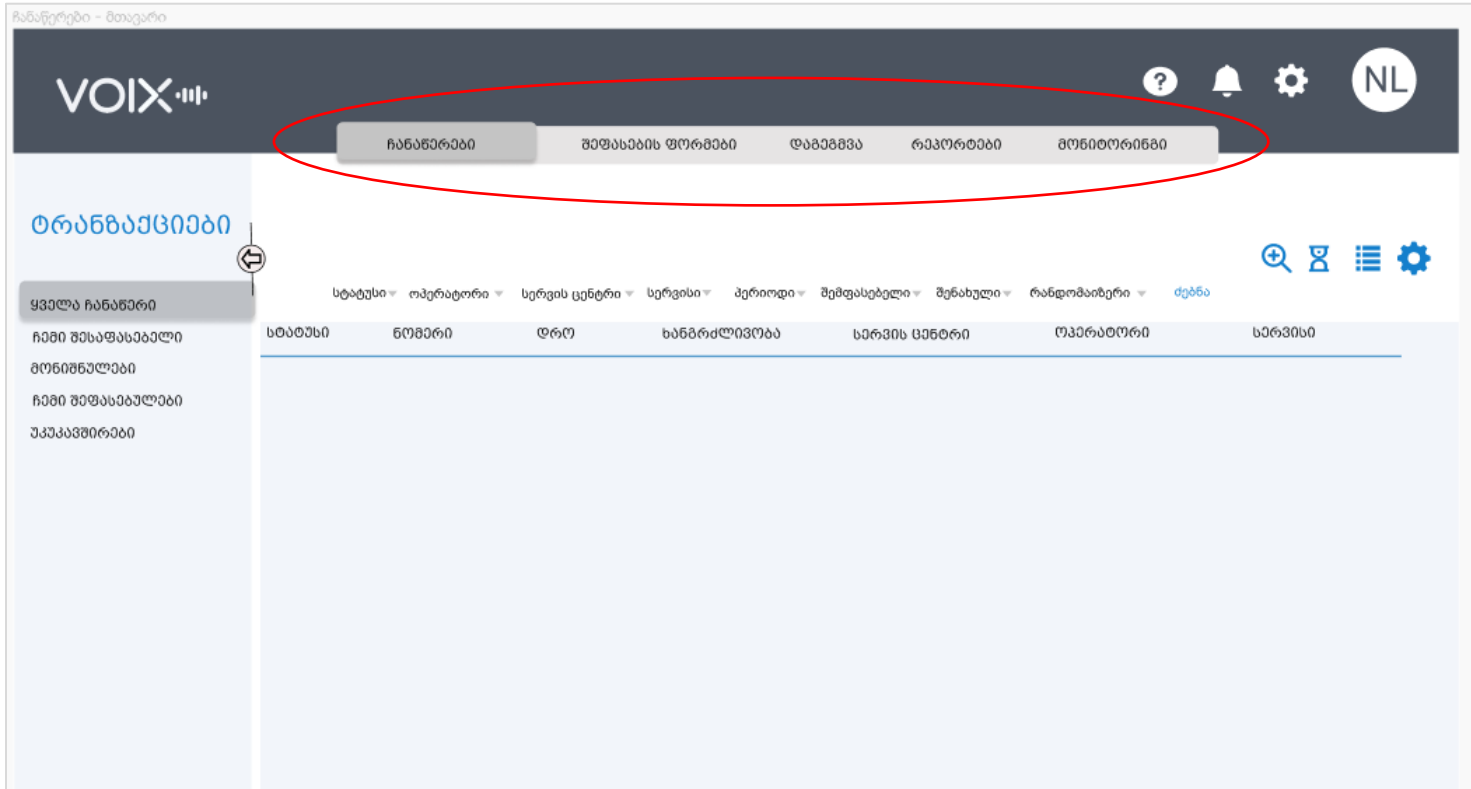

## <span id="page-8-0"></span>1. ჩანაწერები:

ჩანაწერების განყოფილება, შედგება ჩანაწერების ცხრილისგან, ცხრილის მაკონფიგურირებელი ღილაკებისგან და ფილტრებისგან.

### ქვეტაბები:

სწრაფი ნავიგაციისთვის ჩანაწერების ტაბის არჩევის შემდგომ გამოდის ქვეტაბების შემდეგი ჩამონათვალი:

- 1. ყველა ჩანაწერი
- 2. ჩემი შესაფასებელი
- 3. მონიშნულები
- 4. ჩემი შეფასებულები
- 5. უკუკავშირები

ყველა ჩანაწერი - აღნიშნულ ცხრილში ჩანს სისტემაში არსებული ყველა ჩანაწერი. ტაბზე წვდომა აქვთ მხოლოდ იმ მომხმარებლებს, რომლებსაც ადმინისტრატორის მხრიდან აქვთ ყველა ჩანაწერზე წვდომა მინიჭებული.

ჩემი შესაფასებელი - აღნიშნული ტაბი აქვთ მხოლოდ შემფასებლებს. ტაბში ხვდება ორი ტიპის შესაფასებელი ჩანაწერები:

1. რომლებიც მენეჯერის მიერ აწყობილი განაწილების შედეგად (რანდომაიზერის დახმარებით) განისაზღვრა აღნიშნულ შემფასებელზე; (დეტალურად იხ. გვ ##)

2. ის ჩანაწერები, რომლებიც მენეჯერმა კონკრეტულად ამ შემფასებელს განუსაზღვრა შესაფასებლად.

შენიშვნა: მხოლოდ "ჩემი შესაფასებელი"-ს ტაბში ჩანაწერების ცხრილს ემატება სვეტი, რომელშიც იკონკა აღნიშნავს თუ რა გზით მოხვდა ამ ცხრილში ეს ჩანაწერი: განაწილების (ანუ რანდომაიზერის) შედეგად, თუ მენეჯერის მიერ გაცემული დავალების შედეგად.

"ჩემი შესაფასებელი" ტაბის ნაცვლად მენეჯერს უჩანს ტაბი "გაცემული დავალებები"*,* რომელშიც უჩანს მხოლოდ ის ჩანაწერები, რომლებზეც თვითონ გასცა დავალებები.

მონიშნულები - მომხმარებელს შეუძლია ჩანაწერების მონიშვნა მისთვის მნიშვნელოვანი ფაქტორებიდან გამომდინარე. ამისთვის მომხმარებელი ქმნის ფოლდერებს რომლებშიც ინახავს ჩანაწერებს.

ჩემი შეფასებულები - მხოლოდ ის ჩანაწერები, რომლებიც შეაფასა ამ კონკრეტულმა მომხმარებელმა.

უკუკავშირები - ტაბი უჩანს მხოლოდ მენეჯერს. აღნიშნულ ტაბში თავს იყრის ყველა ის ჩანაწერი, რომელთა შეფასებებზეც ოპერატორებმა განახორციელეს უარყოფითი შეფასება.

## ჩანაწერების ცხრილი**:**

ხმოვანი ჩანაწერების ცხრილი არის კონფიგურირებადი და მომხმარებელი თავად ირჩევს იმ სვეტებს, რომლებისგანაც უნდა რომ მისი ცხრილი შედგებოდეს. მის მიერ დაყენებული ცხრილის ვერსია შენახვის შემდგომ შეინახება ედიტირებული სახით (გასარკვევია რესურსული თვალსაზრისით ეს ფუნქციონალი რამდენად ხელსაყრელი იქნება).

ჩანაწერების ცხრილი (დეფოლტად) შედგება შემდეგი ველებისგან:

- სტატუსი
- ნომერი
- დრო (დაწყება-დასრულება)
- ხანგრძლივობა
- სერვის ცენტრი
- ოპერატორი
- სერვისი
- მონიშვნის იკონკა (ვარსკვლავი)

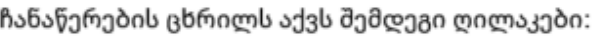

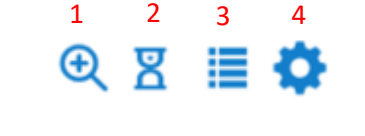

- 1. **ვრცელი ძებნა** ღილაკზე დაკლიკებით ცხრილის მარჯვენა მხრიდან "საიდნავით" გამოდის ძებნის დეტალური პარამეტრები, რომელიც ცხრილის თავზე განთავსებულ ფილტრებზე ბევრად მეტი მონაცემით ძებნის საშუალებას იძლევა. (დეტალურად იხ. გვ. ##)
- 2. **ბოლო 20 დათვალიერებული** ღილაკზე დაკლიკებით ნებისმიერი იზერისთვის შესაძლებელია მის მიერ გახსნილი ბოლო 20 ჩანაწერის ნახვა.
- 3**. ცხრილის გადამრთველი** ღილაკზე დაკლიკებით შესაძლებელია ცხრილის ვიზუალის შეცვალა. ცხრილს გააჩნია ორი სახის ხედვა:
	- 1. სია
	- 2. დეტალური

სია - აღნიშნული ხედვის არჩევის დროს ჩანაწერები მხოლოდ სიის სახით არის წარმოდგენილი;

დეტალური ხედვა - აღნიშნული ხედვის დროს სიის გვერდით ჩნდება დეტალური ხედვის განყოფილებაც და არჩეულ ჩანაწერზე ამ განყოფილებაში ჩანს დეტალური ინფორმაცია და ქმედებები.

ჩანაწერის გახსნა და დეტალურ ინფორმაციაზე გადასვლა ასევე შესაძლებელია ჩანაწერის ნომერზე დაკლიკებით. ამის შედეგად ახალ ტაბში გაიხსნება აღნიშნული ჩანაწერის დეტალური ინფორმაცია.

3. **ცხრილის კონფიგურირება** - ღილაკზე დაკლიკებით შესაძლებელია არჩეულ იქნას ის ინფორმაცია, რომელიც მომხმარებელს სურს, რომ ცხრილში წარმოდგენილი იყოს სვეტების სახით.

## ჩანაწერის დეტალური ინფორმაცია**:**

ჩანაწერის ნომერზე დაკლიკებით გადავდივართ ჩანაწერის დეტალურ გვერდზე:

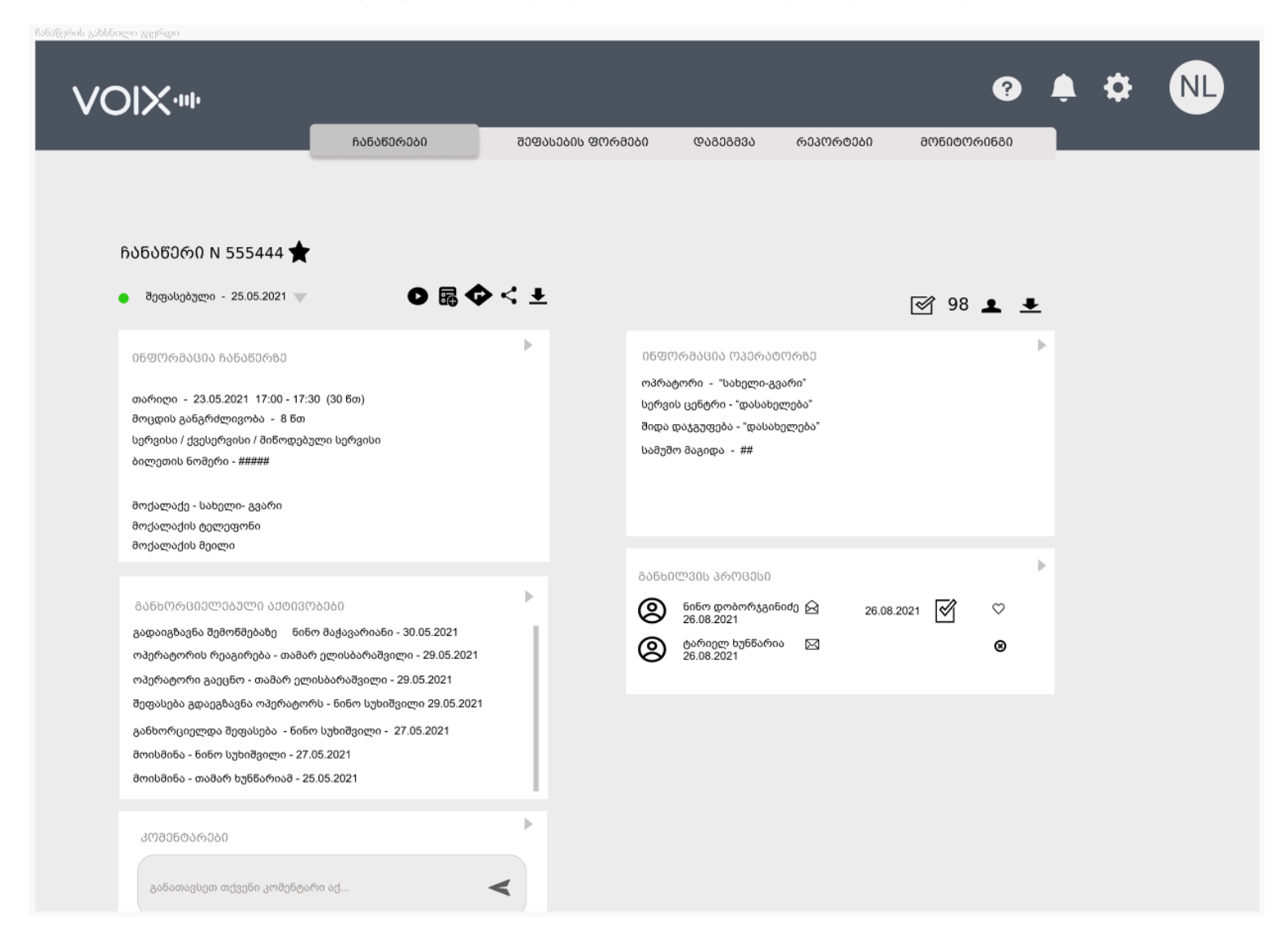

#### 1. ინფორმაცია ჩანაწერზე:

- ჩანაწერის ნომერი
- ჩანაწერის სტატუსი და მისი მინიჭების რიცხვი
- დრო (დაწყება-დასრულება)
- ხანგრძლივობა
- სერვისი/ ქვე-სერვისი/ მიწოდებული სერვისი
- ბილეთის ნომერი
- მოცდის ხანგრძლივობა
- მოქალაქის ინფორმაცია (სახელი-გვარი, ტელეფონი, მეილი)

ჩანაწერების მიმდინარე სტატუსზე იქნება ჩამოშლის შესაძლებლობა. შედეგად გაიხსნება ინფორმაცია წინამორბედი სტატუსებისა და მათი მინიჭების თარიღების შესახებ. დალაგებული იქნება ქრონოლოგიურად უახლესიდან უძველესისკენ.

#### 2. ინფორმაცია ოპერატორზე

- ოპერატორი სახელი-გვარი
- სერვის ცენტრი დასახელება
- შიდა დაჯგუფება (არსებობის შემთხვევაში)
- სამუშაო ადგილი (VOIX)
- შეფასების ფაილის ლინკი (დაკლიკებით ახალ ტაბში გაიხსნება შეფასების ფორმა)
- შემფასებელი (სახელი-გვარი)

#### 4. განხორციელებული აქტივობები:

ჩანაწერის დეტალურ ინფორმაციაში შეიძლება იყოს აქტივობის შემდეგი ტიპები:

- მოისმინა
- განხორციელდა შეფასება
- შეფასება გადაეგზავნა ოპერატორს
- ოპერატორი გაეცნო შეფასებას
- ოპერატორის რეაგირება (მოიცავს რეაგირების ტიპს და ოპერატორის კომენტარს)
- გადაიგზავნა შემოწმებაზე
- გამოვლინდა ეტალონური შეფასება
- ჩანაწერის გაზიარება

ჩანაწერზე განხორციელებული აქტივობების შესახებ ინფორმაცია მოიცავს სამ ძირითად ელემენტს:

- აქტივობის ტიპი
- ვინ განახორციელა აქტივობა
- აქტივობის თარიღი და დრო

5. განხილვის პროცესი- მას შემდეგ რაც ოპერატორი უარყოფს თავის შეფასებას, მენეჯერის ფუნქციის მქონე იუზერს შეუძლია აღნიშნული შეფასება გადაგზავნოს შემოწმებაზე, რაც გულისხმობს შეფასების დავალების გაცემას სხვა შემფასებელზე ან შემფასებელთა ჯგუფზე. ასეთ შემთხვევაში ჩანაწერის დეტალურ ინფორმაციაში გაჩნდება ახალი განყოფილება სახელწოდებით - "განხილვის პროცესი".

აღნიშნულ განყოფილებაში ჩანს თუ ვის აწერია ეს კონკრეტული ჩანაწერი ხელმეორედ შესაფასებლად და რომელი შემფასებლისთვის რა ეტაპზეა ეს მოქმედება.

ორგანიზაციის გადაწყვეტილებით, შესაძლებელია, დარეგულირდეს უჩანდეთ თუ არა შემფასებლებს "შეფასების შემოწმების პროცესი"-ს განყოფილება.

ამავე განყოფილებაში ხვდება მენეჯერის მიერ პირველადად, ჯერ არ შეფასებულ ჩანაწერზე გაცემული შეფასების დავალებები.

გაცემული დავალებების განყოფილებაში ასევე ჩანს შემდეგი ინფორმაცია:

- დავალების ადრესატი თანამშრომლის სახელი და გვარი
- დავალების გაცემის თარიღი
- დავალების ვადა (არსებობის შემთხვევაში)
- გაეცნო თუ არა შემფასებელი დავალებას (გამოისახება დახურული და ღია კონვერტის იკონკით. მაუსის მიტანით კი ჩანს გაცნობის თარიღი და დრო)
- შეფასების განხორციელების თრიღი და დრო (იმ შემთხვევაში, თუ უკვე განხორციელებულია შეფასება)
- განხორციელებული შეფასების ფორმა;
- შეფასების ეტალონად არჩევის ღილაკი; (უჩანს მხოლოდ მენეჯერს);
- ეტალონური შეფასების შექმნა (უჩანს მხოლოდ მენეჯერს.)
- 6. კომენტარები ჩანს ჩანაწერის თაობაზე დატოვებული ყველა კომენტარი. ამავე ადგილას ჩანს ოპერატორის მიერ განხორციელებული კომენტარი, რომელსაც ის სურვილის შემთხვევაში დატოვებს Qmatic-ს სისტემაში.

ზემოთჩამოთვლილი მონაცემების გარდა, ჩანაწერის დეტალურ ინფორმაციაში იუზერს უჩანს ის ქმედებები, რომლებიც მისი როლის შესაბამისად არის ნებადართული.

## ქმედებები ჩანაწერებზე**:**

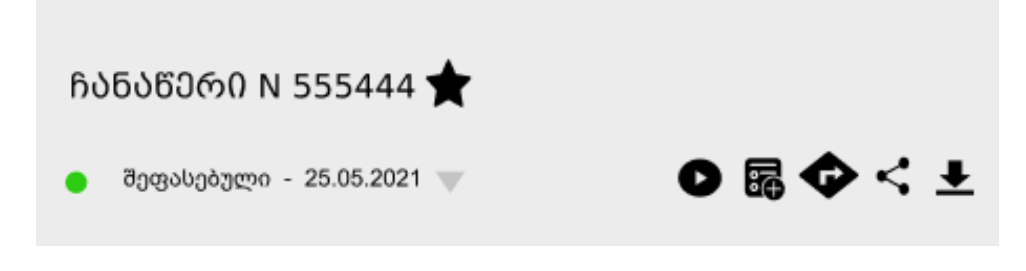

#### ჩანაწერზე შესაძლებელია შემდეგი ქმედებების განხორციელება**:**

- მოსმენა
- შეფასება
- დავალების გაცემა
- მეილზე გადაგზავნა
- გაზიარება
- ჩანაწერის ჩამოწერა
- მონიშვნა (ნომრის გვერდზე ვარსკვლავი)
- კომენტარის დამატება (კომენტარის განთავსების ველი ცალკეა)

მოსმენა **-** ნებისმიერ მომხმარებელს, რომელსაც აქვს წვდომა ჩანაწერზე, შეუძლია მისი მოსმენაც. ნებისმიერი ჩანაწერის მოსმენის შემთხვევაში ქმედება ილოგება და ინფორმაცია ხელმისაწვდომია ჩანაწერის დეტალური ინფორმაციის აქტივობების განყოფილებაში.

მოსმენის ღილაკზე დაკლიკების შედეგად, იხსნება მედია პლეერის ფანჯარა.

სასურველია, რომ ჩანაწერის მოსმენის დროს ვიზუალურად ხილული იყოს ჩანაწერის ხმოვანი ტალღები, რათა მსმენელმა შეძლოს დააიდენტიფიციროს თუ რა მონაკვეთში ფიქსირდება ჩანაწერში სიჩუმე და შეძლოს გამოტოვოს ეს მონაკვეთი.

შეფასება - ჩანაწერის შეფასება გულისხმობს, არჩეული შეფასების ფორმის შევსებას. შეფასების დასრულების შემდგომ შეფასების ფაილი და საბოლოო ქულა ეგზავნება ოპერატორს მეილზე. მას შემდეგ რაც, ერთი შემფასებელი დაიწყებს კონკრეტული ფორმის შეფასებას, დანარჩენი შემფასებლებისთვის აღნიშნულ ჩანაწერს უკვე ეცვლება სტატუსი და ქრება ღილაკი "შეფასება".

მონიშვნა - მომხმარებელს შეუძლია მონიშნოს კონკრეტული ჩანაწერი და თავის მიერ შექმნილ დასათაურებულ ფოლდერში მოაქციოს.

გაზიარება - ჩანაწერის გაზიარება მეილზე ნიშნავს, რომ კონკრეტულ ადრესატს მეილზე გაეგზავნება როგორც აუდიო ჩანაწერი, ასევე მისი ყველა დეტალური ინფო მეილის ტექსტში. სისტემის შიგნით გაზიარების შემთხვევაში კი კონკრეტულ თანამშრომელს ეს ინფორმაცია მიუვა ნოტიფიკაციებში და მისი გახსნის შემდგომ ჩვეულებრივად გაეხსნება ამ ჩანაწერის დეტალური ინფო, ქმედება კი დაფიქსირდება აქტივობებში.

დავალების გაცემა - ეს ღილაკი უჩანს მხოლოდ მენეჯერს და მისი მეშვეობით ის ახორციელებს დაქვემდებარებულ თანამშრომელზე კონკრეტული ჩანაწერის შეფასების დავალების გაცემას.

კომენტარის დატოვება - სისტემის ნებისმიერ მომხმარებელს შეუძლია ჩანაწერზე კომენტარის დატოვება, რაც გამოჩნდება კომენტარების განყოფილებაში.

კომენტარის დატოვების დროს ასევე შესაძლებელია სხვა მომხმარებლის დათაგვა (@), რის შედეგადაც ეს კომენტარი გამოუჩნდება დათაგულ თანამშრომელს ნოტიფიკაციებში.

## დავალების გაცემა**:**

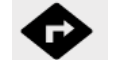

როგროც აღინიშნა, "დავალების გაცემმის" ღილაკი უჩანს მხოლოდ მენეჯერის როლის მქონე იუზერს. მისი მეშვეობით ის ახორციელებს დაქვემდებარებულ თანამშრომელზე კონკრეტული ჩანაწერის შეფასების დავალების გაცემას.

დავალებას შესაძლოა ყავდეს რამდენიმე ადრესატი და თითოეულ მათგანს შესაძლებელია განესაზღვროს ინდივიდუალური ვადა და შეფასების ფორმა.

დავალების გაცემის იკონკაზე დაკლიკებით საიდნავოთი გამოდის დავალების გაცემის ფანჯარა:

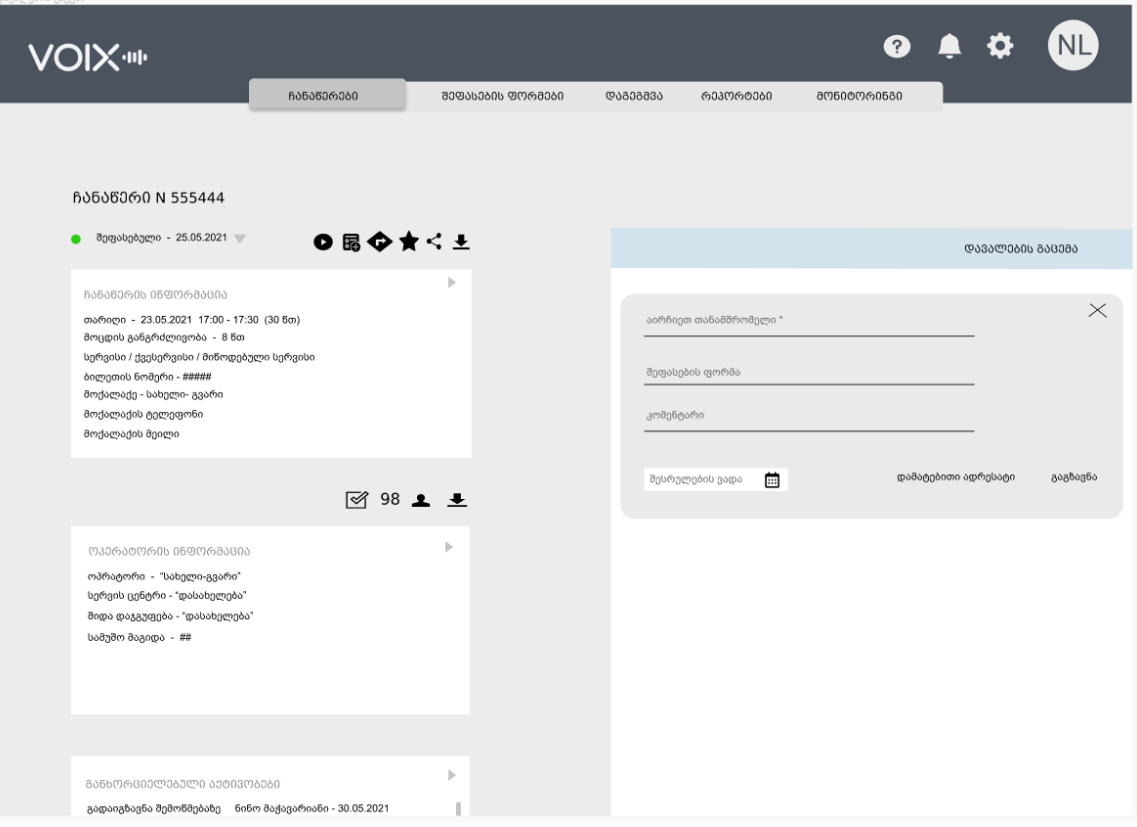

- დავალების გაცემის მომენტში ერთადერთი სავალდებულო ველი არის **დავალების** ადრესატი თანამშრომლის არჩევა. ველში ტექსტის შეყვანისთანავე სისტემა გთავაზობს არსებული შემფასებლების ჩამონათვალს.
- $\bullet$  საევე მენეჯერს, საჭიროების შემთხვევაში, შეუძლია შემფასებელს განუსაზღვროს კონკრეტული შეფასების ფორმა.

აქვე გასათვალისწინებელია, რომ დავალების გაცემის მომენტში შეფასების ფორმის არჩევის მომენტში გათვალისწინებულ უნდა იქნას სერვისის სახეობის შეზღუდვა, რომელიც კონკრეტული ფორმის შექმნის დროს იქნა მითითებული და იმ შემთხვევაში, თუ ეს კონკრეტული ჩანაწერი თავისი სერვისის სახეობით არ შეესაბამება რომელიმე ფორმას, მაშინ ეს შეფასების ფორმა არ უნდა მოხვდეს შემოთავაზებულ ჩამონათვალში.

- მენეჯერს შეუძლია შემფასებელს **დავალების კომენტარის** სახით მიაწოდოს ინფორმაცია.
- მიღებული დავალება შემფასებელს გამოუჩნდება ტაბში **"ჩემი შესაფასებელი".** იმის გამო, რომ ეს ჩანაწერი შემფასებელმა მიიღო დავალების სახით, მხოლოდ ამ შემფასებლისთვის ამ ჩანაწერს ექნება შესაბამისი იკონკა, რომელიც აღნიშნავს , ხელმძღვანელისგან მიღებულ დავალებას. ეს იკონკა ასევე გამოსახული იქნება გრიდზე. (აქვე აღინიშნება, რომ თვისი იკონკა ექნება რენდომაიზერის მიერ განაწილებულ ჩანაწერსაც. )

როდესაც შემფასებელი გახსნის მისი მენეჯერის მიერ მისთვის განაწილებულ ჩანაწერს, ჩანაწერის ნომრის ქვეშ აისახება დავალების გაცემის თარიღი, კომენტარი და შესრულების ვადა.

აქვე უნდა აღინიშნოს, რომ შესაფასებელი ჩანაწერების ვადების კონტროლი მოცემული მომენტისთვის სისტემაში არ ხორციელდება, თუმცა მომავალში შესაძლებელია აღნიშნული ფუნქციონალი იქნეს დამატებული.

ღილაკი "**დამატებითი ადრესატი"** გულისხმობს, რომ მენეჯერს შეუძლია არჩეული შემფასებლის გარდა კიდევ აირჩიოს სხვა თანამშრომელი. ამ შემთხვევაში ის კომენტარი და ვადა, რომელიც არჩეულ იქნა პირველი შემფასებლისთვის გადმოვა მეორე შემფასებელზეც, თუმცა შესაძლებელია ამ ორი ველის შეცვალა და თითოეული თანამშრომლისთვის ინდივიდუალური კომენტარისა და ვადის განსაზღვრა.

სანამ ჩანაწერზე განხორციელდება შეფასება, მანამდე მენეჯერს შეუძლია გაცემული დავალების "გაუქმება". რის შემდეგაც, გაცემული დავალების პანელში დარჩება, თუმცა გადაიხაზება, ინფორმაციის ასახვა ასევე მოხდება განხორციელებულ აქტივობებში.

## ჩანაწერის სტატუსები**:**

VOIX-ს სისტემაში ჩანაწერს შეიძლება ჰქონდეს შემდეგი სტატუსები:

- შეუფასებელი
- შეფასების პროცესში
- განაწილებული
- შეფასებული
- უარყოფილი შეფასება
- განხილვის პროცესში
- განმეორებით შეფასებული

შეუფასებელი - ჩანაწერი, რომელიც არავის მხრიდან არ შეფასებულა და მოცემული მომენტისთვის, არც რომელიმე შემფასებლისთვის გაუნაწილებია მენეჯერს დაგეგმვის ინსტრუმენტიდან.

შეფასების პროცესში - რომელიმე მომხმარებელს აქვს ამ მომენტისთვის გახსნილი და აფასებს, ან შეფასება დაიწყო და შენახული აქვს მონახაზად (Draft). ამ სტატუსის მქონე ჩანაწერებზე სხვა შემფასებლებისთვის გამქრალია შეფასების ღილაკი.

განაწილებული - წინასწარ დაგეგმილი განაწილების შედეგად ჩანაწერი მოხვედრილია რომელიმე კონკრეტული შემფასებლის ტაბში - "ჩემი შესაფასებელი" ან მენეჯერს აქვს გაცემული დავალება და არის ტაბში "ჩემი დავალებები" (აქვე უნდა აღინიშნოს, რომ ტაბში ჩემი დავალებები ასევე ხვდება ჩანაწერები, რომლებსაც აქვთ სტატუსი "განხილვის პროცესში"). ამ სტატუსის მქონე ჩანაწერებზე სხვა შემფასებლებისთვის გამქრალია შეფასების ღილაკი.

შეფასებული - სტატუსი ენიჭება ჩანაწერს შეფასების განხორციელების შემდეგ და ინარჩუნებს ამ სტატუსს მუდმივად, სანამ შეფასებული ოპერატორი არ დააფიქსირებს თავის უარყოფით პოზიციას შეფასებასთან დაკავშირებით. (ოპერატორის მხრიდან შესაძლო უკუკავშირების გაწერის საკითხი ცალკე იქნება განხილული შეფასების ფორმების შედგენის განყოფილებაში). ამ სტატუსის მქონე ჩანაწერებზე ყველა შემფასებლებისთვის გამქრალია შეფასების ღილაკი.

უარყოფილი შეფასება - სტატუსი ენიჭება ისეთ ჩანაწერს, რომელზე განხორციელებულ შეფასებასაც ოპერატორი არ დაეთანხმა. აღნიშნული ჩანაწერი მენეჯერისთვის ხვდება ტაბში "უკუკავშირები", ხოლო თავად შემფასებელს მისდის ნოტიფიკაცია მის მიერ შეფასებულ ჩანაწერზე უარყოფითი რეაგირების განხორციელების თაობაზე. შემფასებელს მსგავსი ჩანაწერების სიმრავლის დანახვა ასევე შეუძლია მის ტაბში "ჩემი შეფასებეულები", შესაბამისი ფილტრის მონიშვნის შედეგად.

განხილვის პროცესში - სტატუსი ენიჭებათ ისეთ ჩანაწერებს, რომლებზეც ოპერატორის მხრიდან განხორციელებული უარყოფითი შეფასების შემდგომ მენეჯერმა გასცა დავალებები სხვა შემფასებლების მხრიდან ჩანაწერების თავიდან შეფასებაზე. სტატუსი ჩანაწერს ენიჭება მას შემდეგ, რაც მისი სტატუსი იყო "უარყოფილი შეფასება" და ასეთ ჩანაწერზე გაიცა დავალება.

განმეორებით შეფასებული - სტატუსი ენიჭება ისეთ ჩანაწერს, რომელიც იყო განხილვის პროცესში და შემდგომ არჩეულ იქნა ეტალონური შეფასება.

## ძებნა და ფილტრები**:**

ჩანაწერების ცხრილის თავზე არის სწრაფი ფილტრები.

სტატუსი∞ ოპერატორი ∞ სერვის ცენტრი ∞ სერვისი∞ პერიოდი ∞ შემფასებელი ∞ შენახული ∞ რანდომაიზერი ← ძებნა

ფილტრების დაყენების პროცესში შესაძლებელია ერთი კრიტერიუმის შიგნით რამდენიმე მნიშვნელობის არჩევა.

არჩეული ფილტრები ვიზუალურად ჩანს ფილტრებსა და ცხრილს შორის პანელში, რომელიც ჩნდება მას შემდეგ რაც რაიმე სახის ფილტრი მაინც იქნება არჩეული. აღნიშნულ პანელს აქვს ღილაკი გასუფთავება და შენახვა.

შენახვის ღილაკზე დაკლიკების შემდგომ გამოდის დიალოგური ფანჯარა, რომელშიც შესაძლებელია შესანახი ფილტრის სახელწოდების ჩაწერა და შენახვის ღილაკზე დაჭერა. შენახული ფილტრები შემდგომ ხელმისაწვდომია ცალკე ჩამოსაშლელი ველის სახით სახელწოდებით - "შენახული".

იმ შემთხვევაში თუ ფილტრები საკმარისი არ არის მომხმარებლისთვის სასურველი ჩანაწერების მისაღებად, მას შეუძლია მიმართოს ვრცელ ძებნას. ვრცელი ძებნა ყოველთვის ეძებს იმ წვდომების ფარგლებში, რომელიც აქვს კონკრეტულ მომხმარებელს. თუ მას აქვს სრულ ჩანაწერებზე წვდომა ჩართული, ამ შემთხვევაში ძებნა ეძებს ყველა ჩანაწერის ფარგლებში. ხოლო თუ არ აქვს სრული წვდომა, მაშინ მხოლოდ ამ მომხმარებლისთვის ხელმისაწვდომი ჩანაწერების ფაეგლებში.

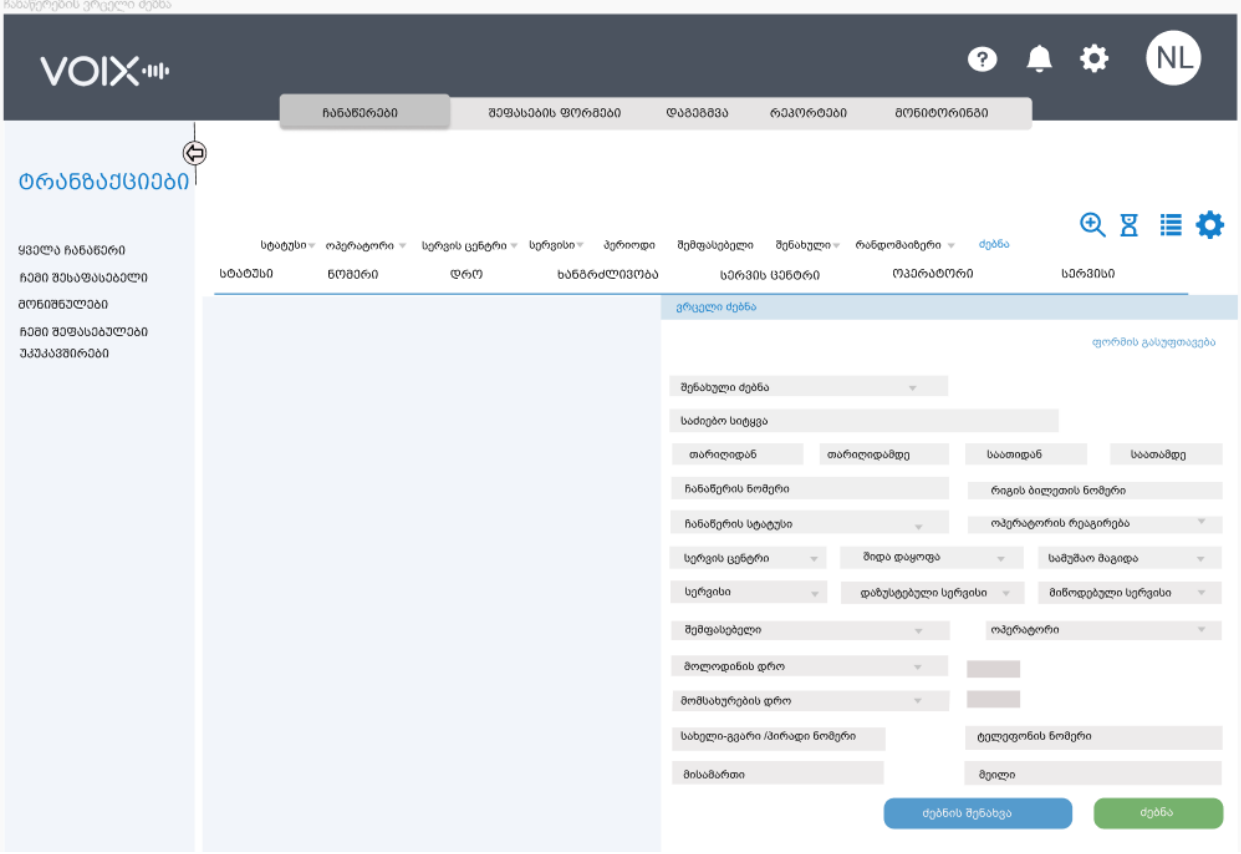

## მონიშნულები**:**

მომხმარებელს შეუძლია მონიშნოს კონკრეტული ჩანაწერი და თავის მიერ შექმნილ დასათაურებულ ფოლდერში მოაქციოს. ამას ის ახორციელებს გრიდზე ბოლოში არსებულ იკონკაზე დაკლიკებით, რის შემდეგაც გამოდის პატარა დიალოგური ფანჯარა. მასში შესაძლებელია აირჩიო არსებული ფოლდერებიდან რომელიმე ან დაასათაურო ახალი ფოლდერი და მასში ჩაამატო ჩანაწერი. იმ ჩანაწერს, რომელიც რომელიმე ფოლდერში მოინიშნება, გრიდზე არსებული იკონკა გაუფერადდება.

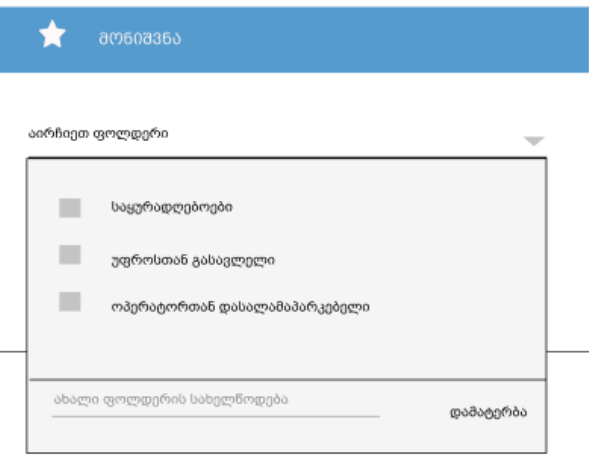

## გაზიარება**:**

შესაძლებელია კონკრეტულ ჩანაწერის გაზიარება სისტემის შიგნით არსებულ ნებისმიერ იუზერთან.

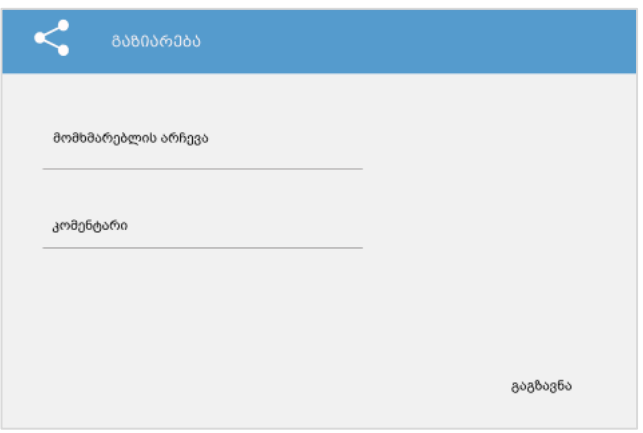

გაზიარების შემთხვევაში, მომხმარებელს მიუვა აღნიშნული ინფორმაცია "ნოტიფიკაციების" ტაბში და ჩანაწერზე დაკლიკებით გაეხსნება მისი სრული ინფორმაცია. ისეთ შემთხვევაშიც კი, თუ მომხმარებელს არ ჰქონდა წვდომა იმ ჩანაწერზე, რომელსაც უზიარებენ, გაზიარების

შემდგომ მას ექნება შესაძლებლობა სრული ინფორმაცია მიიღოს ჩანაწერზე. ქმედება კი შეინახება განხორციელებული აქტივობების ჩამონათვალში.

## აუდიო ჩანაწერის ჩამოტვირთვა**:**

შესაძლებელია აუდიო ჩანაწერის ჩამოტვირთვა შესაბამის ღილაკზე დაკლიკების შედეგად. აღნიშნული აქტივობაც აუცილებლად "დაილოგება" და გამოჩნდება განხორციელებული აქტივობების ჩანართში.

## <span id="page-20-0"></span>2. შეფასების ფორმები:

ტაბი "შეფასების ფორმები" უჩანს მხოლოდ იმ მომხმარებელს, რომელსაც აქვს ჩართული შეფასების ფორმების შედგენის უფლება.

შეფასების ფორმების შეფასების ტაბში შესვლის შედეგად იხსნება სისტემაში უკვე არსებული შეფასების ფორმების ჩამონათვალი, ბარათების სახით.

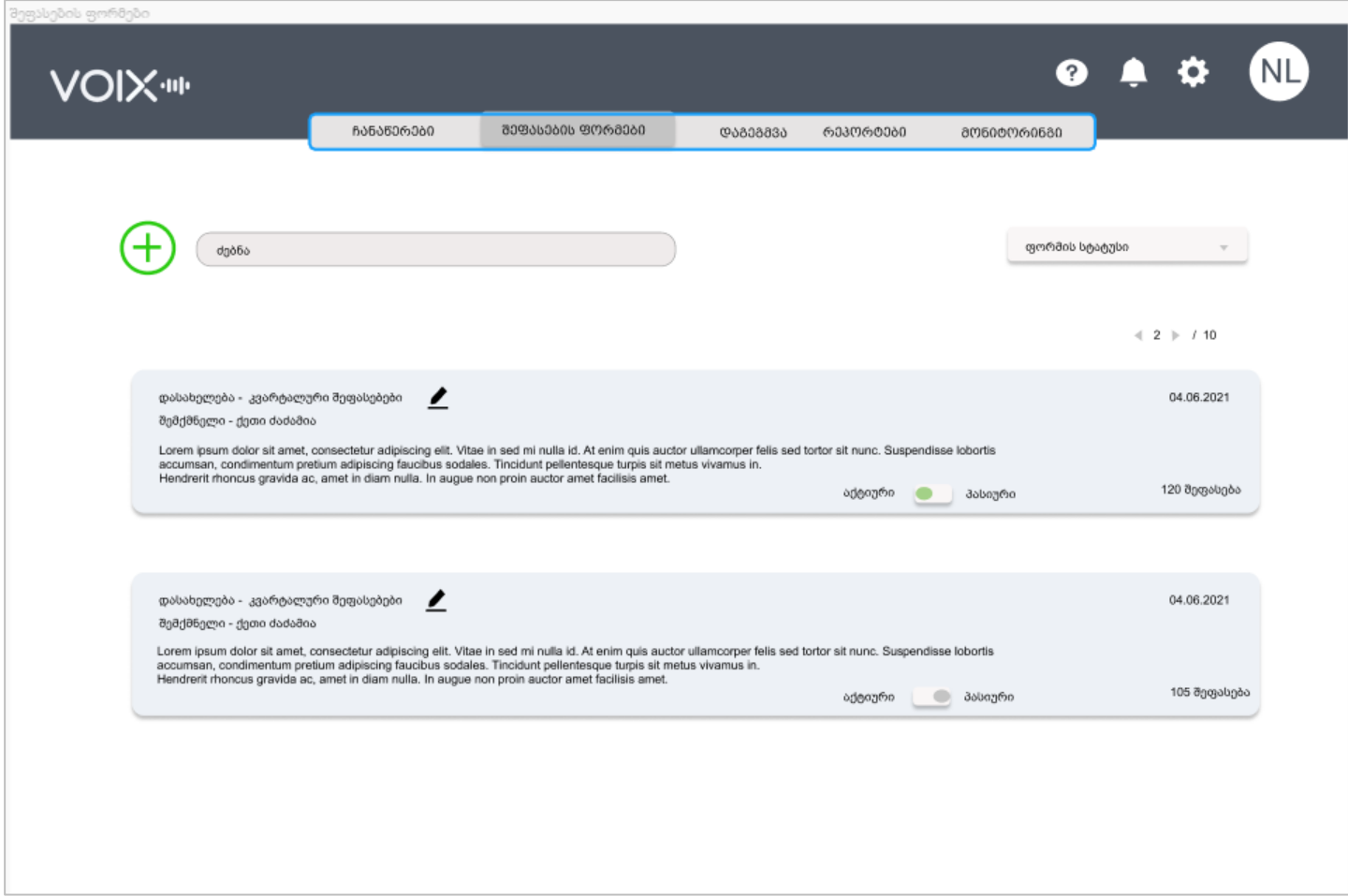

ჩამონათვალის თავზე ასევე არის ძებნის ველი, რომელშიც იძებნება შეფასების ფორმები აბსოლუტურად ყველა პარამეტრით.

ძებნის გვერდზე კი რის სტატუსების ფილტრი, რომელშიც იფილტრება შეფასების ფორმის სტატუსი: აქტიური, პასიური.

ჩანაწერის შეფასების პროცესში შემფასებელს შეუძლია აირჩიოს მხოლოდ აქტიური სტატუსის მქონე შეფასების ფორმები.

ჩამონათვალის თავზე არის პლუს ღილაკი, რომლის მეშვეობითაც ხდება ახალი შეფასების ფორმის დამატება.

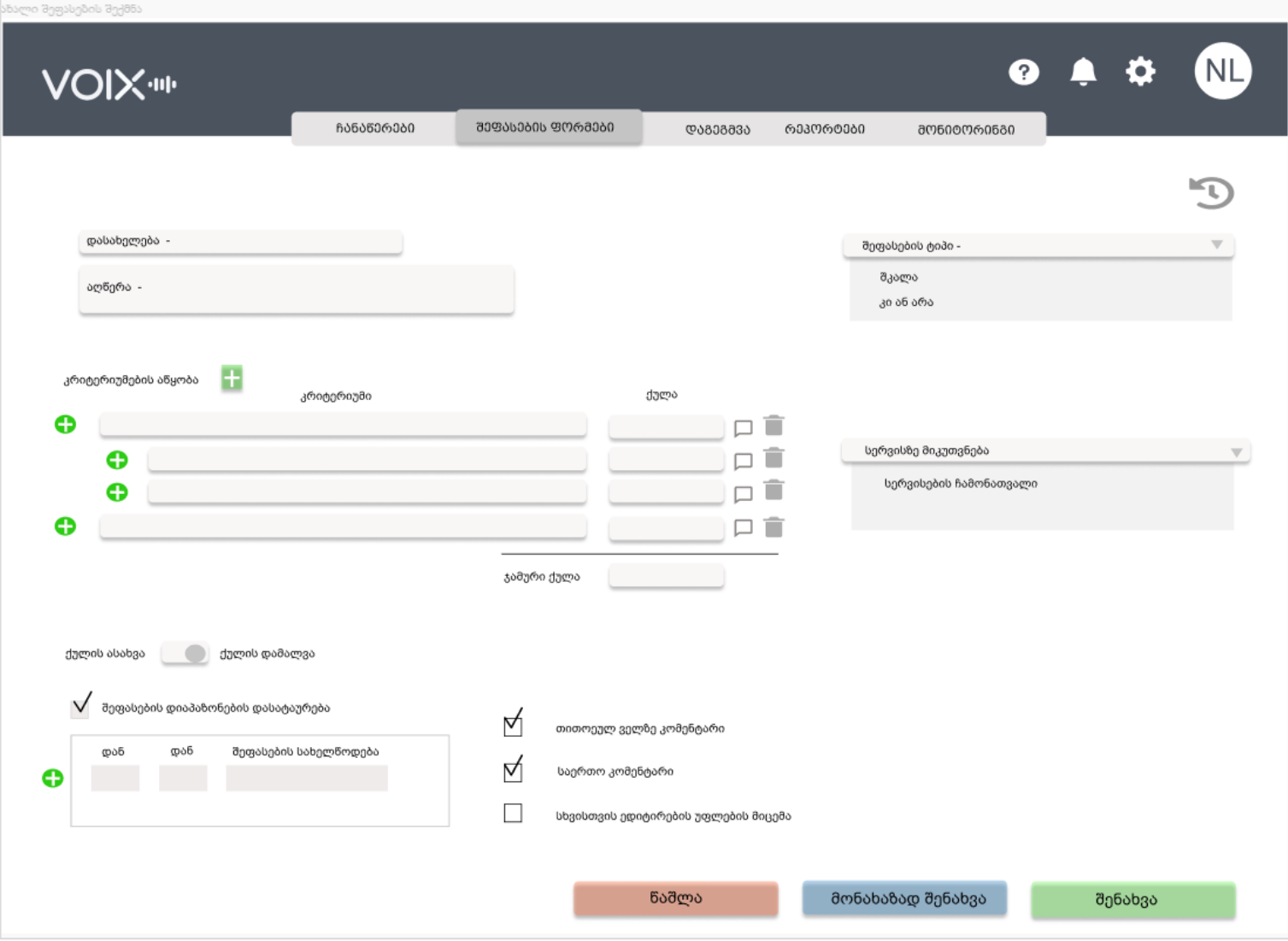

ახალი შეფასების ფორმის დამატება:

პლუს ღილაკზე დაკლიკების შედეგად იშლება შემდეგი ველები:

#### **1.** ფორმის დასახელება

აღნიშნული სახელწოდებით იქნება ფორმა შეთავაზებული კონკრეტული შემფასებლებისათვის ჩანაწერის შეფასების გვერდზე.

#### **2.** აღწერა**;**

აღწერის განყოფილებაში ჩაწერილი ინფორმაცია ფორმის სახელწოდებას გამოყვება ინფო ღილაკის (i) სახით. აქ იქნება აზრობრივად დაკონკრეტებული თუ რა შემთხვევებში იქნას გამოყენებული ეს კონკრეტული შეფასების ფორმა.

### 3. შეფასების ფორმის სახეობის არჩევა:

შემფასებელმა უნდა აირჩიოს შეფასების ორი ფორმის სახეობებს შორის:

- შკალა
- კი ან არა

შკალის არჩევის შემთხვევაში იშლება შემდეგი დამატებითი ველი:

- გრადაციების რაოდენობა (უნდა მიუთითოთ ციფრი)
- შემდგომ გაჩნდება შკალის უმცირესი და უდიდესი მნიშვნელობის აღმნიშვნელო ველები, სადაც უნდა ჩაიწეროს თუ რას ნიშნავს ყველაზე დაბალი მნიშვნელობა და რას ნიშნავს ყველაზე მაღალი მნიშვნელობა.

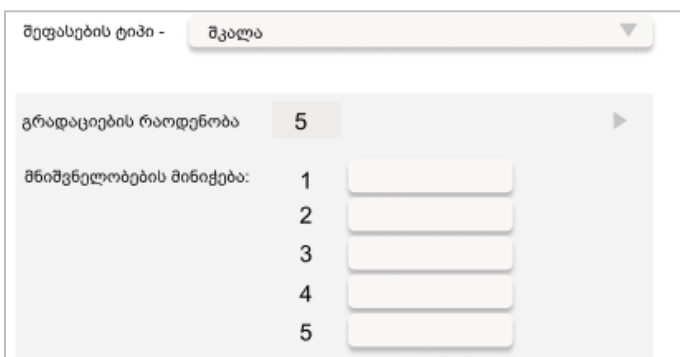

### 4. კრიტერიუმების აწყობა

შესაფასებელი კრიტერიუმები გულისხმობს იმ პუნქტებს რომლებითაც უნდა იქნას შეფასებული ცალკეული ჩანაწერი.

სანამ არ იქნება არჩეული შეფასების სახეობა, შეფასების კრიტერიუმების აწყობის პანელი არის ჩამქრალი.

თითოეული კრიტერიუმის დამატების მომენტში, არ აქვს მნიშვნელობა ეს შკალა იქნება, თუ კი ან არა, ასევე ხდება ამ კრიტერიუმისთვის განკუთვნილი ქულების რაოდენობის განსაზღვრა.

ფორმის ქვემოთ ჯამდება თუ რა რაოდენობა არის აღნიშნული ფორმის ფარგლებში მაქსიმალური ქულა ამ კონკრეტული აწყობის მომენტისთვის.

როდესაც კონკრეტულ კრიტერიუმზე შეფასების სახეობად არჩეულია "კი ან არა" მეთოდი, ამ შემთხვევაში "კი" გულისხმობს, რომ კრიტერიუმზე განსაზღვრული ქულა სრულად უნდა დაემატოს შეფასებას. ხოლო "არა"-ს შემთხვევაში ნული ქულა დაემატება კრიტერიუმის შეფასების შედეგად.

როდესაც შეფასების კრიტერიუმად არჩეულია შკალა, ამ შემთხვევაში, შკალაზე შერჩეული დონე განსაზღვრავს იმას თუ კონკრეტული კრიტერიუმისთვის განკუთვნილი ქულის რა პროცენტული წილი დაემატოს შეფასებას (მაგ. 0 – 0%, ... 5 – 100%).

ასევე იქნება შემთხვევები, როდესაც კონკრეტული ჩანაწერის შეფასების დროს, შეუძლებელია რომელიმე კრიტერიუმის გამოყენება. მაგალითად თუ არ იყო კონფლიქტური სიტუაცია, ვერ მოხდება კონფლიქტური სიტუაციების მართვი უნარის შეფასება და ამის გამო ამ კრიტერიუმისთვის განკუთვნილი ქულების რაოდენობა არ უნდა ჩამოაკლდეს ოპერატორის შეფასებას. ასეთ შემთხვევებში, შეფასების ფორმაში ყველა კრიტერიუმზე ყოველთვის იარსებებს ღილაკი "გამოტოვება". რომლის მონიშვნითაც შეფასების საერთო ქულას არაფერი დააკლდება.

აქვე უნდა აღინიშნოს, რომ კრიტერიუმების აწყობის პროცესში შესაძლებელია კრიტერიუმების რამდენიმე დონით გამოსახვა:

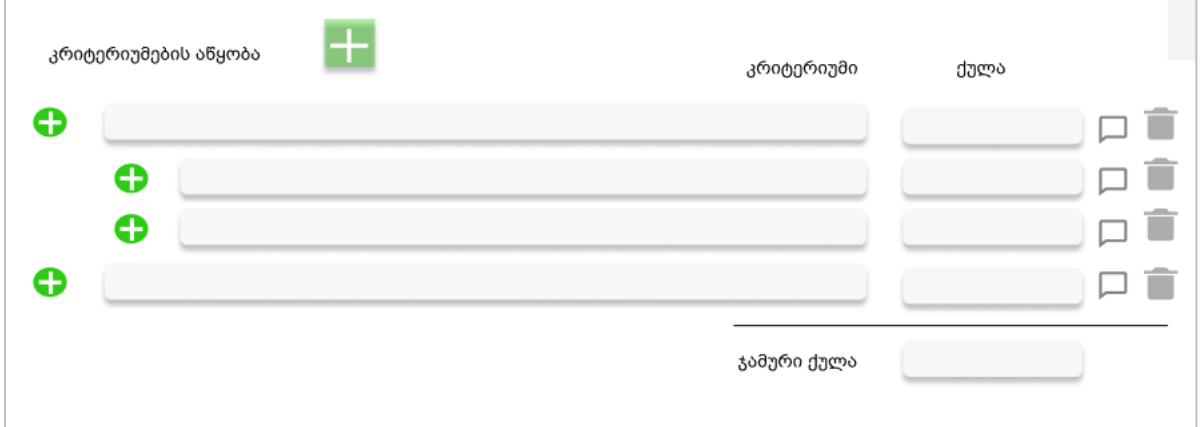

ცენტრალურ პლუს ღილაკზე დაკლიკებით შესაძლებელია ძირითადი კრიტერიუმების დამატება, ხოლო ველის გასწვრივ არსებულ პლუს ღილაკზე დაკლიკებით ხდება ქვეკრიტერიუმის განსაზღვრა. მაქსისმუმ შესაძლებელია კრიტერიუმების სამი დონის შექმნა.

ამასთანავე უნდა აღინიშნოს, რომ როდესაც კრიტერიუმს უჩნდება ქვედა დონე, ზედა კრიტერიუმის ქულა, უკვე ხელით ჩასაწერი აღარ არის და მხოლოდ მის ქვეშ შემავალი კრიტერიუმების ჯამი ისახება "დედა კრიტერიუმის" ქულის ველში. როდესაც კრიტერიუმის ქულა ჩაიწერა მანამდე, სანამ მას შეუქმნიდნენ შვილობილ კრიტერიუმებს, ეს ქულა ნულდება იმ მომენტში როგორც კი მის ქვეშ შეიქმნება ახალი კრიტერიუმი.

კრიტერიუმის თითოეული ველის გასწვრივ არის "კომენტარის იკონკა", რომელიც გამოყენებულ იქნება კრიტერიუმის აღწერილობის შესაქმნელად (აღნიშნულ ინფორმაციას შემფასებლები გამოიყენებენ ერთიანი მიდგომების ჩამოყალიბების ნაწილში). ასევე არის თითოეული ველის წაშლის შესაძლებლობა.

### 5. ქულის ასახვა / ქულის დამალვა

იმ შემთხვევაში, თუ ორგანიზაციაში არსებობს მიდგომა, რომ შეფასების შედეგები თანამშრომლებისთვის არ უნდა იქნას მიწოდებული საბოლოო ქულის სახით, შესაძლებელია მათი დამალვა და მხოლოდ სიტყვიერი შეფასების გაკეთება.

ამისთვის კრიტერიუმების განყოფილების ქვემოთ იარსებებს გადასართავი ღილაკი ქულის ასახვა VS ქულის დამალვა.

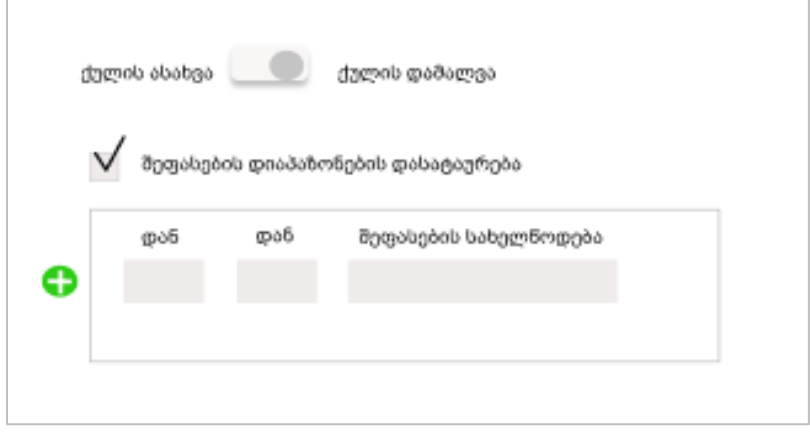

იმ შემთხვევაში, თუ მოინიშნება ქულის დამალვა, ავტომატურად მოინიშნება შემდეგი ველი - "შეფასების დიაპაზონების განსაზღვრა" და გაჩნდება ახალი ჩანართი, რომელშიც უნდა მოხდეს შეფასების კონკრეტული დიაპაზონების (ქულიდან ქულამდე) განსაზღვრა და მათთვის შესაბამისი სახელწოდების მინიჭება. (მაგ. 100 ქულიან შეფასებაში 9-დან -100-მდეშესანიშნავი და ა.შ.)

შეფასების დიაპაზონების დასათაურების ფუნქციონალში უნდა ჩაიდოს შემდეგი შეზღუდვები:

- არ უნდა მოხდეს ქულის გადაკვეთა ორ რეინჯს შორის
- არ უნდა მოხდეს ჯამური ქულის გადამეტება (სისტემამ უნდ ამოაგდოს ერორი შეფასების პროცესის დასრულებისას)
- არ უნდა მოხდეს რომელიმე რეინჯის გამოტოვება. (სისტემამ უნდ ამოაგდოს ერორი შეფასების პროცესის დასრულებისას)

6. კომენტარების დაწერის შესაძლებლობის ჩართვა/გამორთვა;

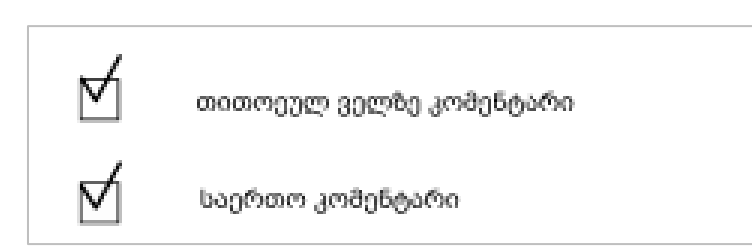

თითოეულ ველზე კომენტარის დაწერის შესაძლებლობის მიცემა გულისხმობს, რომ შემფასებელი თითოეულ კრიტერიუმზე დაუწერს ოპერატორს კომენტარს, თუ რატომ იღებს ამ გადაწყვეტილებას.

საერთო კომენტარი გულისხმობს, რომ შემფასებელი ჯამურ შეფასებასაც მისცემს ოპერატორს თავისი სიტყვებით.

### 7. სხვისთვის ფორმის ედიტირების უფლების ჩართვა/გამორთვა;

აღნიშნული უფლება არის მოპწიჩკვადი, შეფასების ფორმის შექმნის მომენტში.

### 8. შეფასების ფორმის ედიტირების ისტორია:

შეფასების ფორმის ედიტირების შემთხვევაში ხდება ედიტირების თარიღის დამახსოვრება და წინა ვერსიის შენახვა, რომელსაც თავისი საწყისი და საბოლოო თარიღები აქვს. აღნიშნული ინფორმაცია მოქცეულია გახსნილი შეფასების ფორმის ზედა მარცხენა კუთხეში არსებულ იკონკაში, რომელიც იშლება შემდეგანირად:

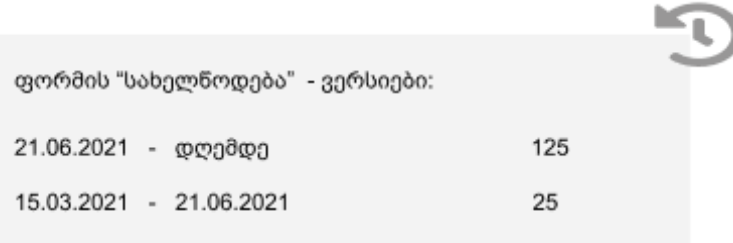

გაშლილ ისტორიის ფანჯარაში უკანასკნელად ჩანს ბოლო ედიტირების თარიღი, მის ქვეშ კი ფორმის წინამორბედი ვერსიები, რომლებსაც აქვთ თავიანთი დაწყების და დასრულების თარიღები. თითოეული ვერსიის გასწვრივ კი ასევე არის იმ შეფასებების რაოდენობა, რომლებიც აღნიშნული ვერსიის ფარგლებში განხორციელდა.

#### შეფასების განხორციელების პროცესი:

შეფასების ღილაკზე დკლიკებით იხსნება შეფასების შემდეგი ფორმა:

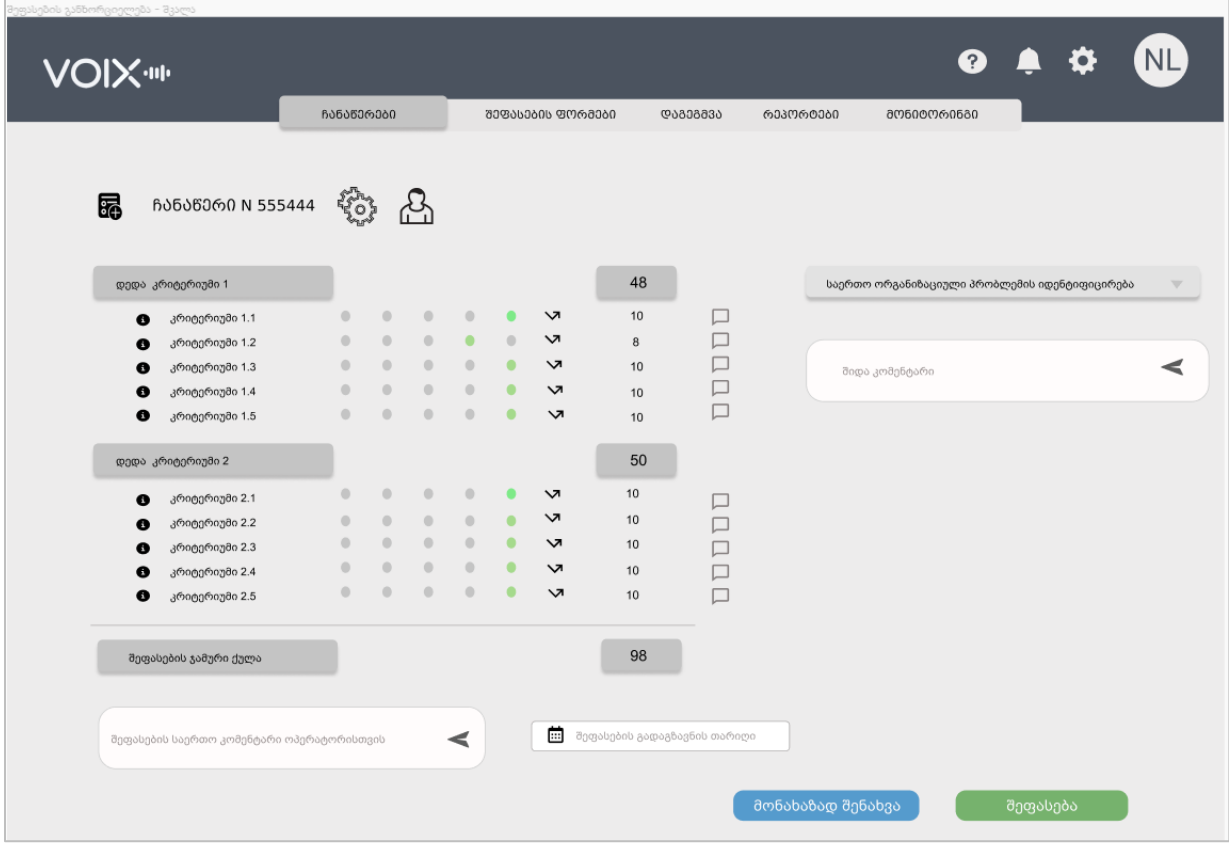

აღნიშნულ ღილაკზე დაკლიკებით, შემფასებელი იწყებს შეფასების განხორციელების პროცესს. იმ შემთხვევაში თუ ორგანიზაციაში არის რამდენიმე შეფასების ფორმა, ღილაკზე დაკლიკების შედეგად შემოთავაზებული იქნება არსებული ვარიანტების სახელწოდებები.

თუმცა, რიგ შემთხვევებში სისტემაში არსებული რამდენიმე შეფასების ფორმის მიუხედავად განსაზღვრული იყოს თუ რომელი შეფასების ფორმით შეფასდეს კონკრეტული ჩანაწერი. ეს შეიძლება მოხდეს რამდენიმე გზით:

მენეჯერმა დავალების გაცემის დროს აირჩია კონკრეტული ფორმა;

ფორმის შექმნის მომენტში ის მიკუთვნებული იყო კონკრეტულ სერვისზე;

1. რანდომაიზერის დაყენების მომენტში მითითებული გახლდათ კონკრეტული ფორმა.

შეფასების ფორმის აღმნიშვნელ იკონკასთან მაუსის მიტანით გამოდის ის ინფორმაცია, თუ რა მეთოდით იქნა ავტომატურად შერჩეული ესა თუ ის ფორმა.

ინფორმაცია მოწოდებულ იქნება შემდეგი ვარიანტებიდან რომელიმეს მიხედვით:

- "ფორმა სახელწოდება, მენეჯერის დავალება 24.05.2021"
- "ფორმა სახელწოდება, ავტომატური განაწილება განაწილების სახელწოდება"
- "ფორმა სახელწოდება, სერვისის შესაბამისად".

შესაფასებელი ჩანაწერის ნომრის გვერდით არის ღილაკი, რომელიც აღნიშნავს, თუ რა მეთოდით მოხდა აღნიშნული ჩანაწერის შესაფასებლად ამორჩევა.

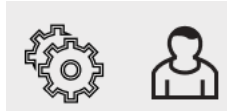

იმ შემთხვევაში თუ არის "სეთინგების მსგავსი" სიმბოლო ეს ნიშნავს, რომ ჩანაწერი შერჩეულ იქნა გაწერილი განაწილების (რანდომაიზერის მიერ), ხოლო ადამიანის აღმნიშვნელი სიმბოლო მიუთითებს, რომ ჩანაწერზე

გაცემულ იყო დავალება მენეჯერის მიერ. სიმბოლოებთან მაუსის მიტანის შედეგად გამოდის თარიღი, როდესაც მოხდა აღნიშნული დავალების/განაწილების გაცემა. იმ შემთხვევაში თუ არც ერთი იკონკა არ არის, ე. ი. შემფასებელმა ჩანაწერი ამოირჩია თავისით.

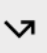

- აღნიშნული სიმბოლოთი გამოსახულია "გამოტოვების" ფუნქციონალი, რაც იმას ნიშნავს რომ მოცემული ჩანაწერის ფარგლებში ვერ შეფასდება ეს კონკრეტული კრიტერიუმი.

- შეფასების ფორმის შევსების მომენტში (თუ ფორმის შედგენისას ეს უფლება იქნა მინიჭებული) შემფასებელს შეუძლია თითოეულ კრიტერიუმზე ინდივიდუალური კომენტარის გაკეთება. კომენტარი სავალდებულო ხდება მხოლოდ იმ შემთხვევაში, თუ კრიტერიუმის ფარგლებში არ დაიწერა მაქსიმალური ქულა.

<mark>"შეფასების გაგზავნის თარიღი"</mark> - აღნიშნული საკითხი იმართება ადმინკის მეშვეობით. თუ ადმინკიდან მიღებულ იქნა გადაწყვეტილება, რომ შემფასებელს შეუძლია თავად აირჩიოს ის რიცხვი, თუ როდის მიუვიდეს ოპერატორს შეფასება, მაშინ ასეთ შემთხვევაში ეს ველი იქნება შემფასებლისთვის, სხვა შემთხვევაში არა.

### შეფასების მონახაზად შენახვა

შემფასებელს შეუძლია ჩანაწერის შეფასების პროცესის დასრულებამდე მოახდინოს მისი შენახვა მონახაზის სახით.

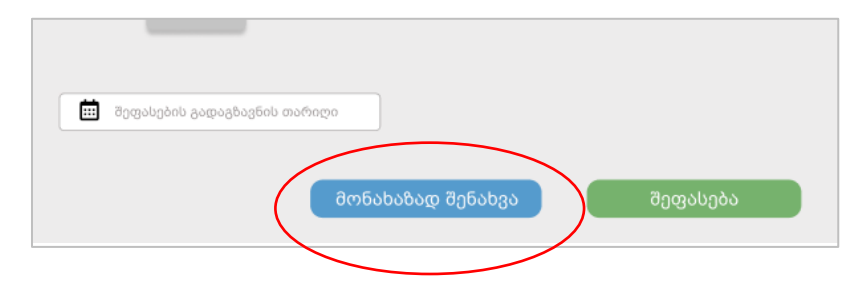

მონახაზად შენახული შეფასებები იმ კონკრეტულ შემფასებელს შეენახება ტაბში "ჩემი შესაფასებელი". ფლაგით - "მონახაზი". მონახაზის ფლაგი აღნიშნულია შესაბამისი იკონკით და ისინი ყოველთვის მოქცეული არიან ცხრილის თავში.

## <span id="page-28-0"></span>3. დაგეგმვა

აღნიშნული ტაბის მეშვეობით მენეჯერის როლის მქონე მომხმარებელი გეგმავს დაქვემდებარებული შემფასებლების საქმიანობას. სწორედ ამ განყოფილებაში გაწერილი ამოცანების შედეგად ხდება კონკრეტული შემფასებლების **"**ჩემი შესაფასებელი**"**-ს ტაბში ჩანაწერების მოხვედრა.

"დაგეგმვის" განყოფილებაში გვხვდება სისტემაში უკვე არსებული დაგეგმილი პროცესების ჩამონათვალი ბარათების სახით.

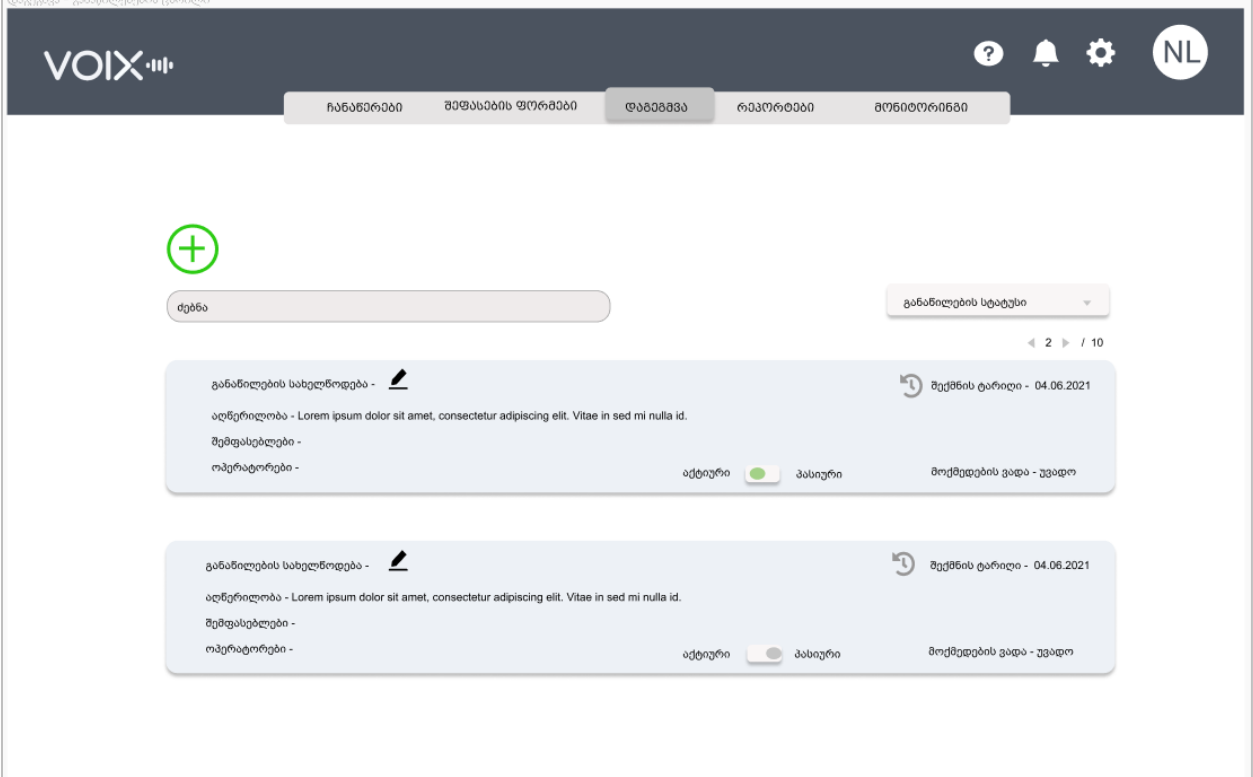

ჩამონათვალის თავზე კი არის ღილაკი **"**ახლის შექმნა**".**

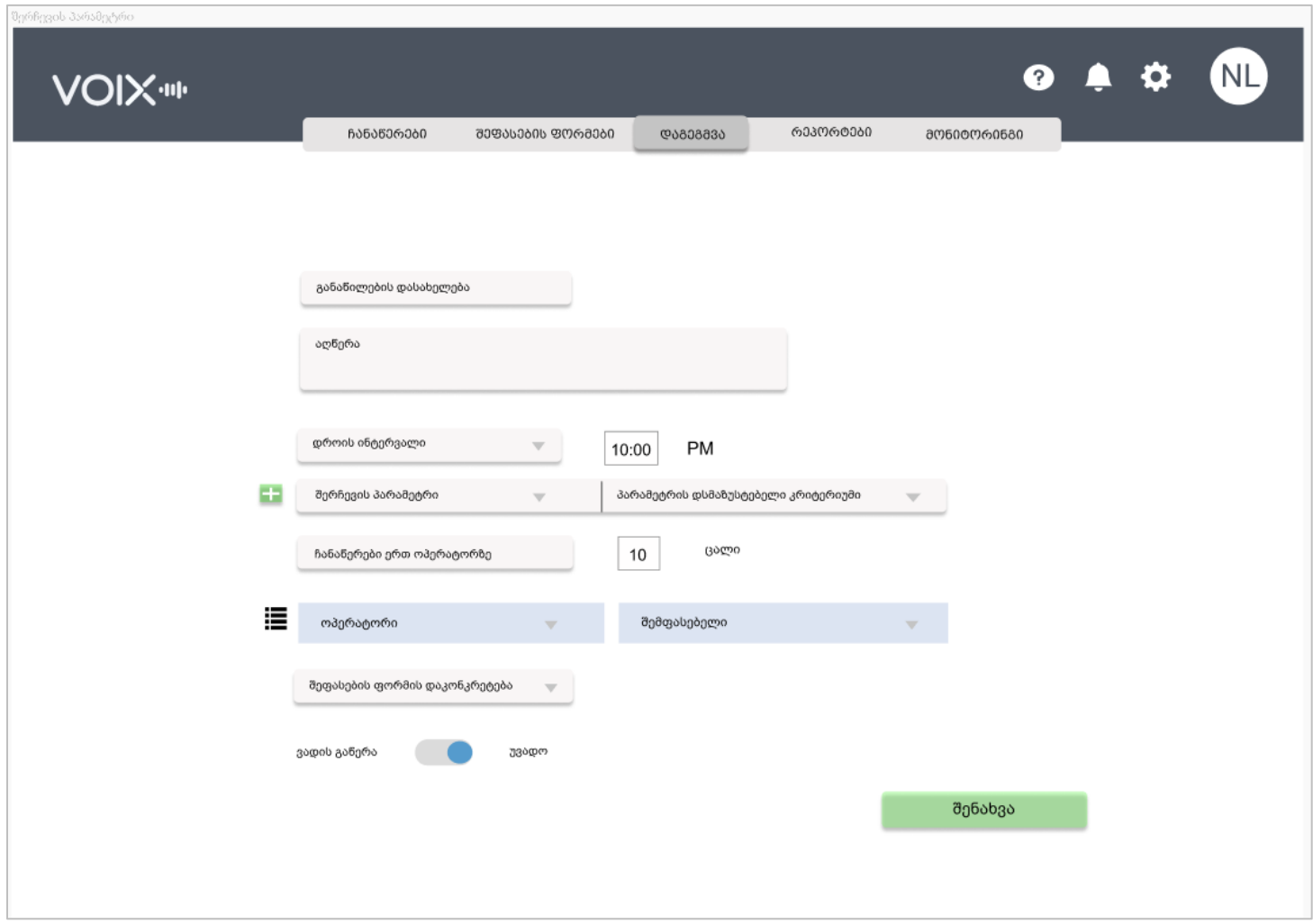

ახალი განაწილების შექმნის მომენტში ვუთითებთ განაწილების **სახელწოდებას** და აღწერილოობას**.** 

ამის შემგომ ხდება იმ პარამეტრების გაწერა, რომლის მიხედვითაც უნდა მოხდეს შესაფასებელი ჩანაწერების შერჩევა.

დროის ინტერვალი - ამოსარჩევი - დღე, კვირა, თვე, კვარტალი, წელი.

მითითებული დროითი ინტერვალის ბოლოს მოხდება განაწილებაში გაწერილი პარამეტრების მიხედვით ჩანაწერების სიმრავლის განაწილება შემფასებლებისთვის. მაგალითად, თუ არჩეულია კვირა, მაშინ ამ კვირის ბოლო დღეს მოხდება ჩანაწერების გენერაცია. ველის გვერდით არის საათის მითითების შესაძლებლობა, რაც განსაზღვრავს იმას თუ რომელს საათზე მოხდეს ამ ბოლო დღეს ჩანაწერების გენერაცია.

 შერჩევის პარამეტრი / პარამეტრის დამაზუსტებელი კრიტერიუმი - აღნიშნული ველის მეშვეობით ხდება იმ პარამეტრების გაწერა, რომელთა მიხედვითაც უნდა მოხდეს

ჩანაწერების შერჩევა კონკრეტული დროითი ინტერვალის ბოლოს. თითოეულ შერჩევის პარამეტრს თავისი დამაზუსტებელი კრიტერიუმი აქვს. სისტემაში გვაქვს შემდეგი შერჩევის პარამეტრები:

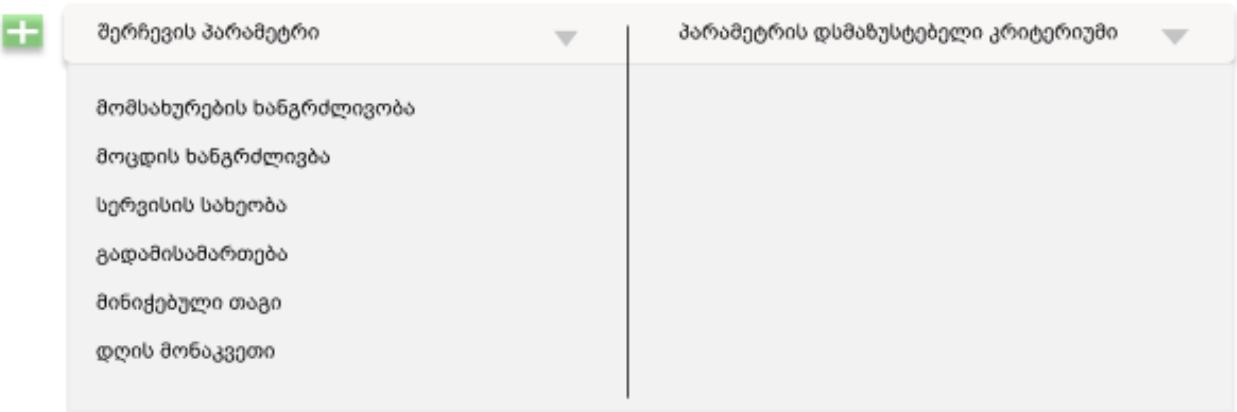

შერჩევის პარამეტრის ამორჩევის შემდგომ უნდა მოხდეს აღნიშნული **"პარამეტრის** დამაზისტებელი კრიტერიუმი" -ს გაწერა. თითოეულ პარამეტრს აქვს თავისი დამაზუსტებელი კრიტერიუმი.

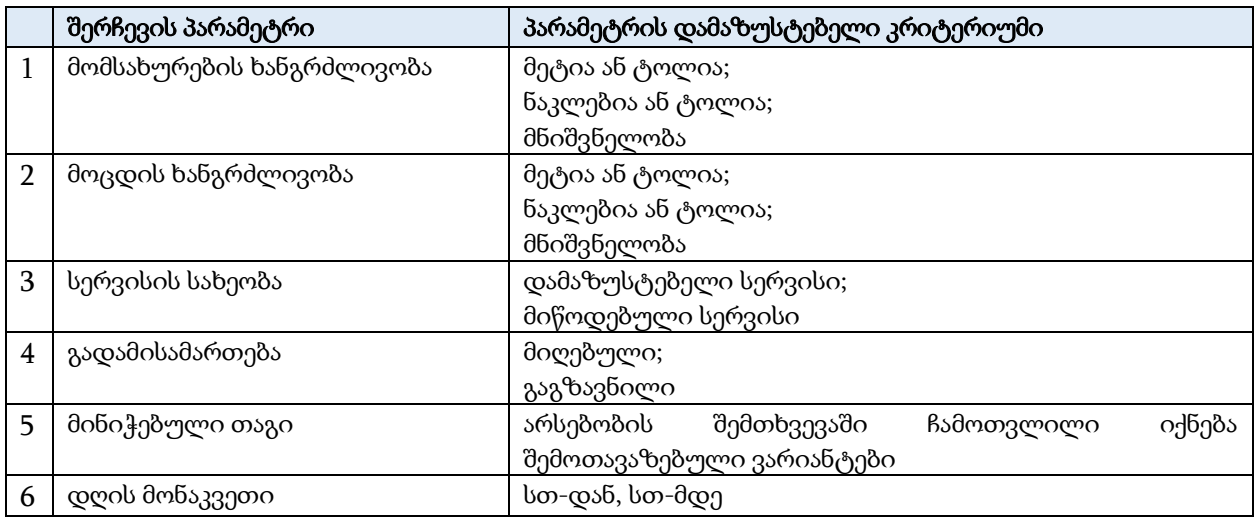

ერთი განაწილების ფარგლებში შესაძლებელია რამდენიმე პარამეტრის კომბინაციით მიმდინარეობდეს ჩანაწერების შერჩევა. ამისათვის საჭიროა პლუს ღილაკზე დაჭერა და ახალი პარამეტრის არჩევა, რომლისთვისაც ასევე გაიწერება დამაზუსტებელი კრიტერიუმი.

 შერჩევის არეალი - განსაზღვრავს იმას თუ რა პრინციპით და რაოდენობით იქნას ამორჩეული ჩანაწერები ზემოთ მითითებული პარამეტრების გათვალისწინებით. შესაძლებელია ორი სახის შერჩევის არეალს შორის ამორჩევა:

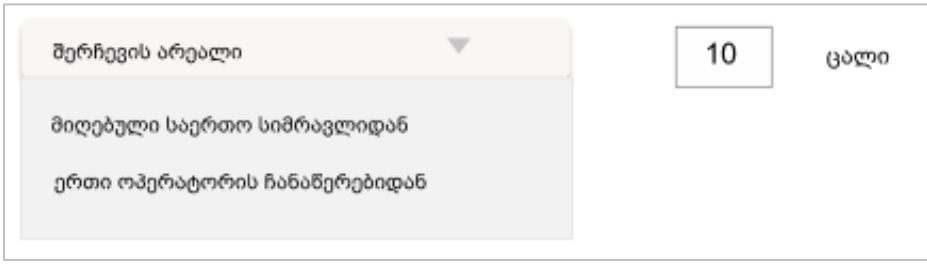

**"ერთი ოპერატორის ჩანაწერებიდან"** - ასახავს იმას, რამდენი ჩანაწერი გვინდა იქნას შემთხვევითობის პრინციპით ამოღებული თითოეულ ოპერატორზე, ზემოთმითითებული დროითი ინტერვალისა და პარამეტრების გათვალისწინებით.

"მიღებული საერთო სიმრავლიდან" - აღნიშნული შერჩევის არეალის არჩევა ნიშნავს, არ აქვს მნიშვნელობა თუ რამდენი შესაფასებელი ჩანაწერი მოვა ერთ ოპერატორზე, მთავარი ამოსავალი წერტილი არის თუ რამდენი ჩვენთვის საინტერესო ჩანაწერი დაიდენტიფიცირდა და იმის რაღაც პროცენტული ან რაოდენობრივი წილი გვაინტერესებს.

ოპერატორი / შემფასებელი - აღნიშნულ ჩანართში შესაძლებელია დაკონკრეტდეს, თუ რომელი ოპერატორი რომელი შემფასებლის მიერ შეფასდეს და არ გვსურს ეს საკითხი შემთხვევითობის პრინციპით განაწილდეს.

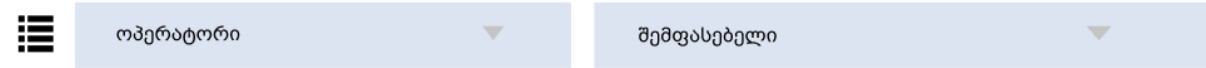

ოპერატორების გაფილტვრა სერვისის მიხედვით - გასათვალისწინებელია ის საკითხი, რომ დაგეგმვის ზედა ნაწილში სერვისის სახეობის დაკონკრეტების შედეგად, შესაძლებელია შეიზღუდოს იმ ოპერატორების ჩამონათალი, რომელიც ამ კონკრეტული სერვისის მიმართულებით ემსახურებიან და ასეთ შემთხვევაში, ოპერატორების ველი უნდა გაიფილტროს სერვისი პარამეტრით. (ეს ინფორმაცია მოდის Qmatic-დან).

მხოლოდ შემფასებლის მითითება - ასევე შესაძლებელია რომ ოპერატორების ველში საერთოდ არაფერი იყოს არჩეული და დაკონკრეტდეს მხოლოდ შემფასებლები. რაც იმას ნიშნავს, რომ ზემოთ არჩეული სერვისის სახეობა (თუ ასეთი პარამეტრის დაზუსტება მოხდება) უნდა განაწილდეს მხოლოდ მითითებულ შემფასებლებზე. მხლოდ ოპერატორი მითითება არ ხდება. ოპერატორის არჩევის შემთხვევაში აუცილებლად უნდა შეივსოს შემფასებლის ველიც.

- შეფასების ფორმის დაკონკრეტება შესაძლებელია განაწილების დაგეგმვის დროს განისაზღვროს თუ რომელი შეფასების ფორმით იხელმძღვანელონ შემფასებლებმა.
- ვადის განსაზღვრა აღნიშნული პარამეტრის მითითების შედეგად ხდება იმის განსაზღვრა, თუ რა პერიოდის განმავლობაში იქნება ეს დაგეგმვა ვალიდური.

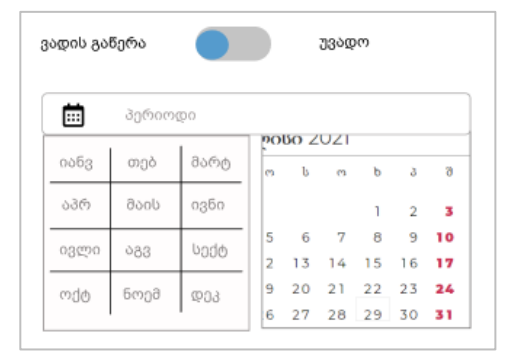

პერიოდის მონიშვნის ნაწილში უნდა მოინიშნოს შესაბამისი თვეები, ხოლო თუ თვის შიგნით კონკრეტული თარიღების მონიშვნა გახდება აუცილებელი, მაშინ ორჯერ უნდა მოხდეს დაკლიკება თვის უჯრედზე და გვერდით გაიშლება დღეები.

იმ შემთხვევაში, თუ მონიშნული იქნება უვადო, განაწილება აღნიშნული განაწილება მოქმედი იქნება, სანამ არ მოხდება მისი გათიშვა ან ვადის ედიტირება. ხოლო თუ კონკრეტული პერიოდის არჩევა მოხდება, მაშინ განაწილება ვალიდური იქნება ამ პერიოდის განმავლობაში.

სისტემაში შესაძლებელია ერთდროულად არსებობდეს რამდენიმე სახეობის შეფასების ფორმა.

## <span id="page-32-0"></span>4. რეპორტები:

განყოფილებაში არის ღილაკი - **"**რეპორტის შექმნა**".**

ახალი რეპორტის შესაქმნელად მომხმარებელი აკონფიგურირებს სისტემაში არსებულ ფილტრებსა და ჯგუფებს.

- რეპორტის ტიპის არჩევა
	- შეფასებები,
	- ორგანიზაციული პრობლემები,
	- შეფსების კრიტერიუმები
- რეპორტის ვიზუალი:
	- ჩარტი
	- ცხრილი
- რა პერიოდს მოიცავს რეპორტი:
	- საწყისი და საბოლოო თარიღი
- ფილტრები:
	- სისტემაში არსებული ყველა ატრიბუტი
- დროის მიხედვით დაჯგუფება:
	- დღე, კვირა, თვე, კვარტალი, წელი
- შინაარსობრივი დაჯგუფება:
	- $\cdot$  სერვის ცენტრის მიხედვით;
	- რომელმე შიდა დაყოფის მიხედვით (სივრცე, სექტორი);
	- ცალკეული ოპერატორისთვის;
	- ცაალკეული შემფასებელისთის

(ყვველა მონაცემი, რომლის მიხედვითაც შესაძლებელი უნდა იყოს რეპორტი ჯერ კიდევ ზუსტდება და საბოლოო სახით Backlog - ში იქნება გაწერილი).

შესაძლებელი უნდა იყოს რეპორტის სისტემის შიგნით გაზიარება და ასევე გადაგზავნა მეილის სახით. მეილის სახით გადაგზავნის ან ჩამოწერის შემთხვევაში რეპორტი გაიგზავნება PDF ან Excel ფორმატში.

#### რეპორტების გვერდზე ასევე არის განყოფილება**,** სადაც ინახება ძველი გაკეთებული რეპორტები**.**

### <span id="page-33-0"></span>5. მონიტორინგი

რეპორტების ტაბის შიგნით ან ცალკე ტაბად იარსებებს LIVE მონიტორინგის ტაბი. აღნიშნულ განყოფილებაში ცხრილის სახით ჩანს თუ რომელი ოპერატორები არიან ადგილზე და ემსახურებიან მოქალაქეებს მოცემულ მომენტში.

ცხრილი შედგება შემდეგი ინფორმაციისგან:

- კლიენტის სტატუსი
- სამუშაო ადგილის ნომერი
- ოპერატორი (სახელი-გვარი)
- სერვის ცენტრი
- დალოგინების დრო

კლიენტის სტატუსი ასახავს კლიენტის გამართულობას დროის კონკრეტული მომენტისთვის.

კლიენტს შეიძლება ჰქონდეს შემდეგი სტატუსები:

- კავშირზეა
- არ არის კავშირზე
- მიმდინარეობს ჩაწერა (ამ მომენტისთვის მიმდინარეობს ჩაწერა)
- დაპაუზებული (კონკრეტულ მომენტში არ ყავს მოქალაქე და არ მიმდინარეობს ჩაწერა)
- მოქალაქის მოთხოვნით გათიშული

ტექნიკური შეფერხების ნაწილში მნიშვნელოვანია, სისტემას ზუსტად მოეწოდოს ინფორმაცია თუ კონკრეტულად რა სახის შეფერხება აქვს VOIX Client-ს.

# <span id="page-34-0"></span>ადმინისტრირება

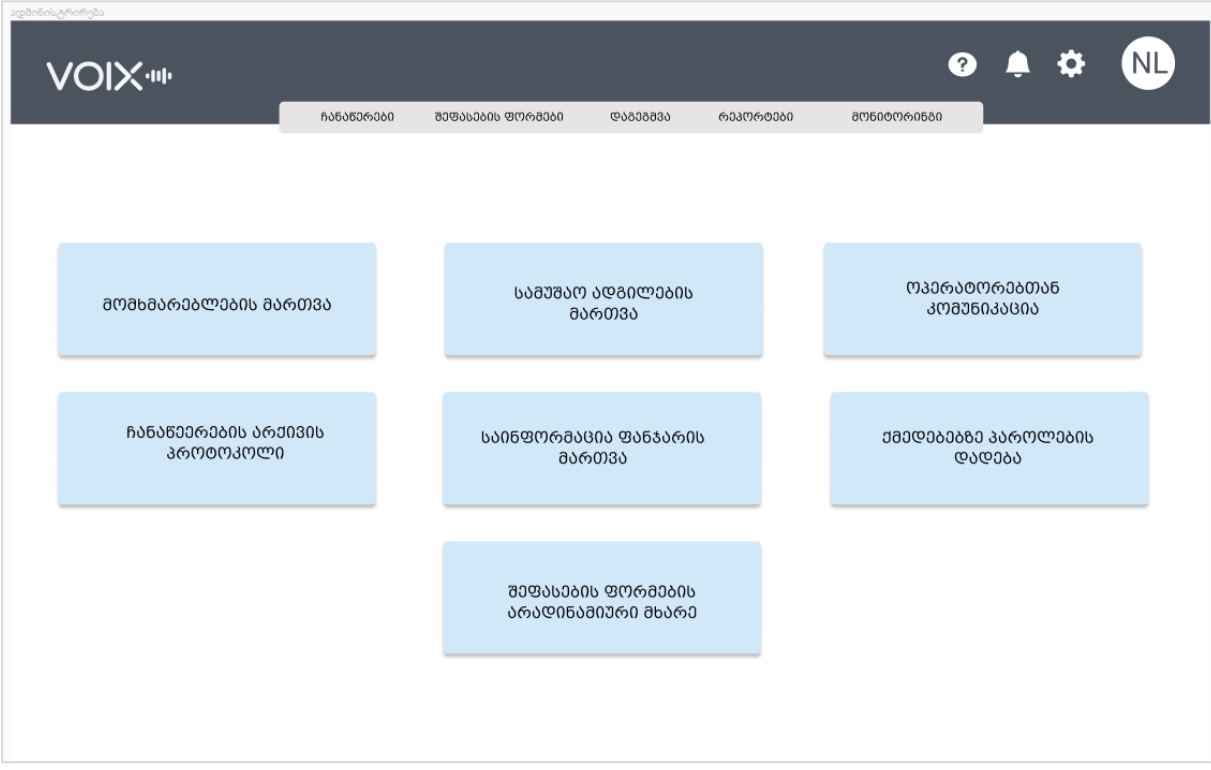

ადმინისტრირების პანელი მოიცავს შემდეგ ძირითად მიმართულებებს:

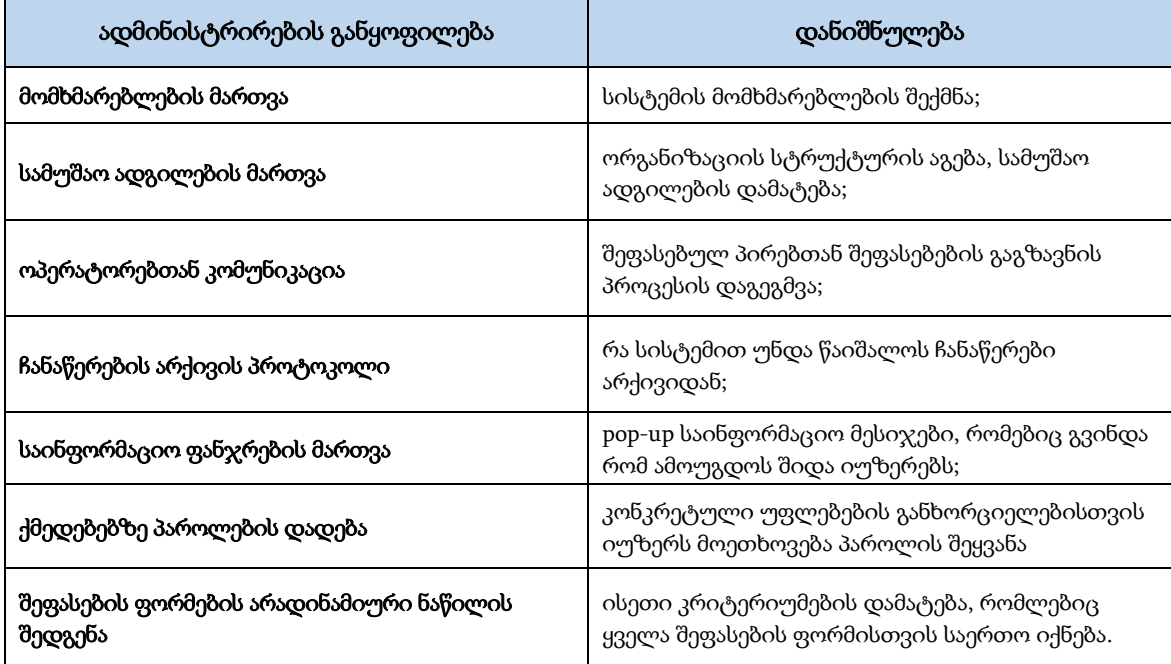

<span id="page-35-0"></span>1. მომხმარებლების მართვა:

განყოფილებაში **"**მომხმარებლების მართვა**"** შესვლის შემდგომ იშლება სისტემაში არსებული მომხმარებლების ცხრილი. ცხრილის თავზე არის ფილტრები.

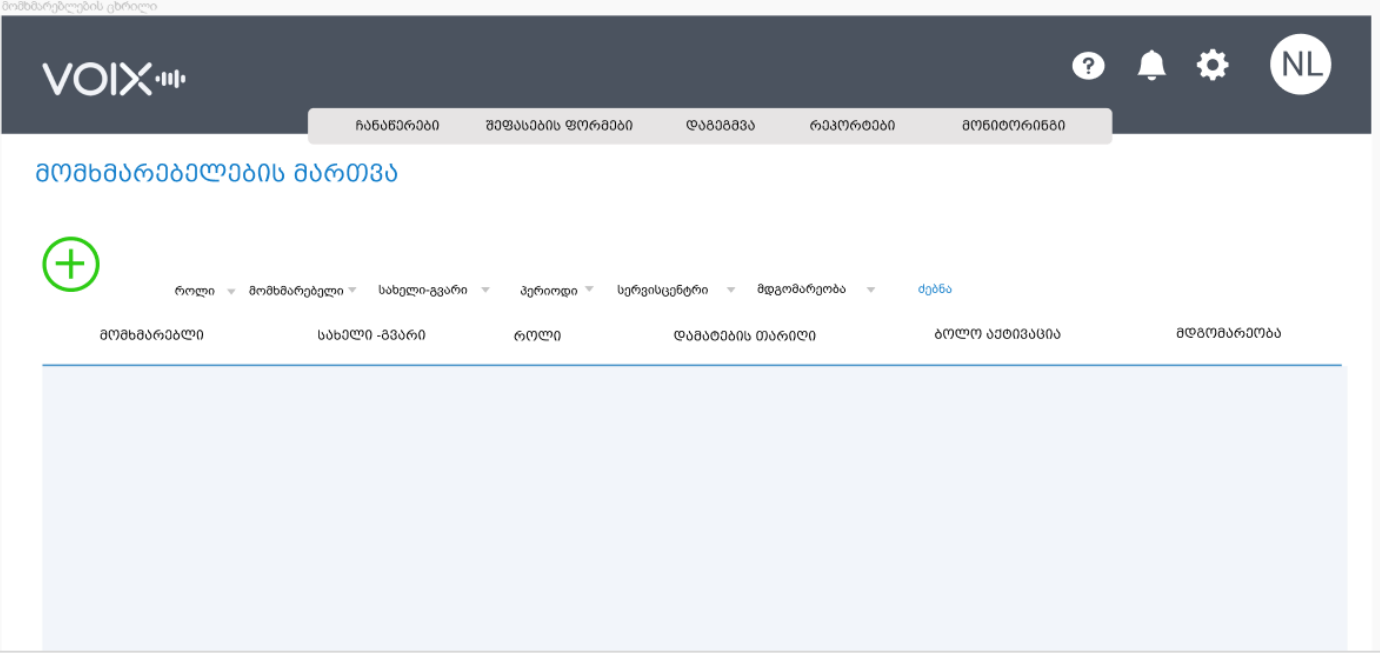

#### ცხრილი შედგება შემდეგი სვეტებისგან**:**

- მომხმარებლის სახელი
- სახელი და გვარი
- როლი
- დამატების თარიღი
- ბოლო აქტივაცია
- მდგომარეობა (აქტიურია თუ პასიური იუზერი)

ცხრილის რომელიმე ველზე დაკლიკებით შესაძლებელია ამ მომხმარებლის დეტალურ ინფორმაციაში გადასვლა.

მომხმარებლის გვერდიდან ხდება მხოლოდ სისტემის შიდა მომხმარებლების დამატება: მენეჯერი, შემფასებელი, დამთვალიერებელი.

ოპერატორების დამატება ხდება "სამუშაო ადგილების მართვის" განყოფილებიდან, რადგან VOIX-ს სისტემაში სამუშაო ადგილი და ოპერატორი განუყოფელი ცნებებია და სამუშაო ადგილის შექმნის მომენტშივე ხდება მასზე კონკრეტული ოპერატორის გაწერა.

რაც შეეხება, შიდა მომხმარებლის დამატებას, ამისთვის უნდა დავაჭიროთ მომხმარებლების ცხრილის თავზე არსებულ პლუს ღილაკს, რის შედეგადაც გაიხსნება შემდეგი ფორმა:

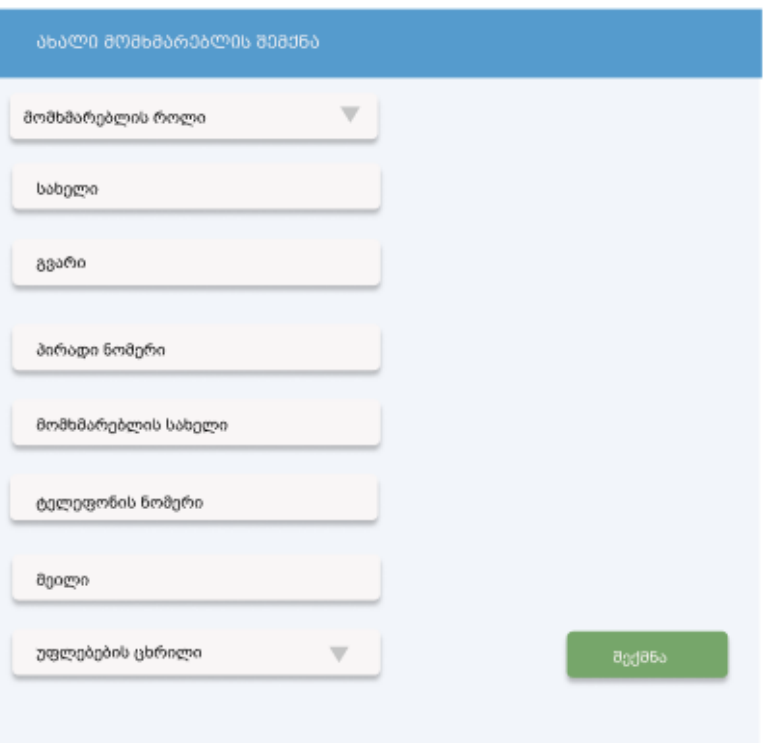

მომხმარებლის შექმნის ღილაკზე დაჭერის შემდეგ, იუზერებს (მენეჯერი, შემფასებელი, დამთვალიერებელი) მითითებულ მეილზე გაეგზავნება ტექსტი, რომ შექმნა მისი იუზერი ვოიქსის სისტემაში. სისტემაში შესასვლელად ის უნდ გადავიდეს მიწოდებულ ავტორიზაციის ბმულზე. მეილშივე მითითებულია მომხმარებლის სახელი და ახლად დაგენერირებული პაროლი, რომლის შეცვლასაც სისტემა მოითხოვს პირველივე ჯერზე.

ოპერატორის იუზერის შექმნა, ჯერ არ გულისხმობს, რომ ამ ოპერატორს სრულფასოვნად შეუძლია თავისი ფუნქციის განხორციელება VOIX-ს სისტემაში. ამისთვის აუცილებელია ჯერ ოპერატორის შექმნილი იუზერების გადაბმა სტრუქტურაში შექმნილ სამუშაო ადგილებზე.

უკვე არსებულ იუზერზე შესაძლებელია ედიტირების განხორციელება:

- სტატუსის შეცვლა (აქტიური, პასიური)
- უფლებების გამორთვა/ჩართვა
- მომხმარებლის სახელის შეცვლა
- მეილის შეცვლა
- ტელეფონის ნომრის შეცვლა
- მომხმარებლის პასიურ რეჟიმზე გადაყვანა
- მომხმარებლის წაშლა

## <span id="page-38-0"></span>2. სამუშაო ადგილების მართვა:

სამუშაო ადგილების მართვა ხორციელდება ადმინისტრირების პანელის შესაბამისი დანაყოფიდან.

აღნიშნულ განყოფილებაში ადმინისტრატორი თავად ქმნის იმ სტრუქტურულ იერარქიას, რომელიც ჭირდება მის ორგანიზაციას.

სამუშაო ადგილების მართვის ტაბის არჩევის შედეგად იხსნება VOIX-ს სისტემის სტრუქტურული ხე.

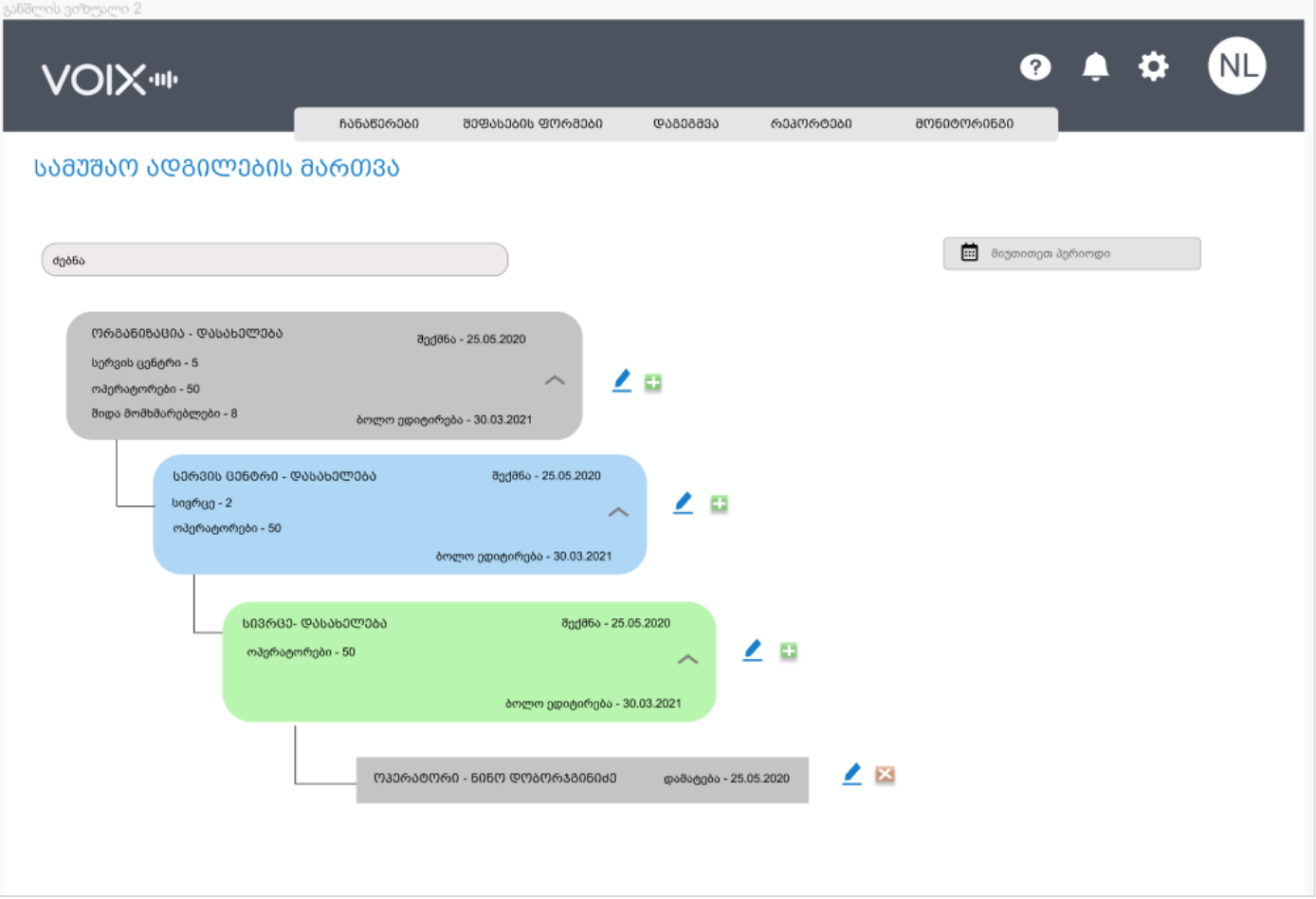

იერარქიის ყველაზე ზედა საფეხური არის თავად ეს ორგანიზაცია, რომელიც მოიხმარს VOIXს. მის შემდგომ მოდის - "მომსახურების ცენტრი". ყველაზე პატარა ერთეული კი არის -"სამუშაო ადგილი".

მომსახურების ცენტრსა და სამუშაო ადგილს შორის შესაძლებელია, რომ დაემატოს სხვადასხვა დასახელების ჯგუფები (მაგ. სექტორი, სივრცე). ამას თავად კლიენტი ორგანიზაცია წყვეტს თავისი სტრუქტურის შესაბამისად.

როდესაც ვაჭერთ პლუს ღილაკს "ორგანიზაციის გასწვრივ" მის ქვეშ შესაძლებელია მხოლოდ მომსახურების ცენტრის დამატება, შესაბამისად იხსნება მომსახურების ცენტრის დამატების ფანჯარა, რომელიც გამოიყურება შემდეგნაირად:

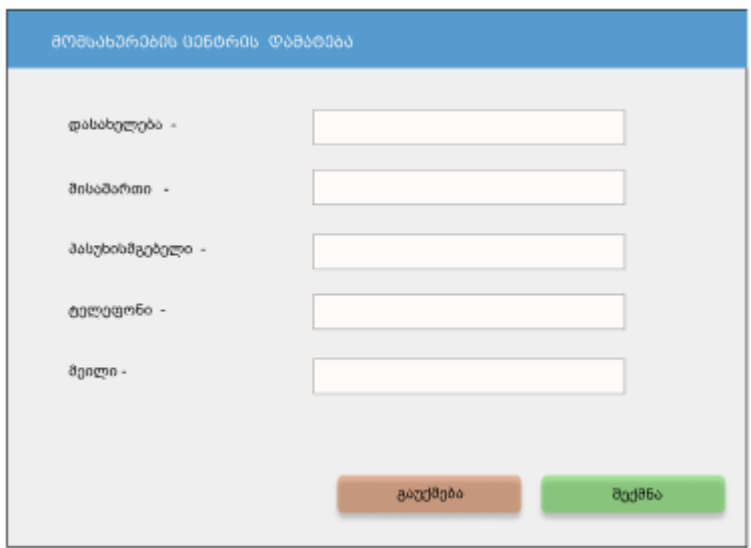

თავად მომსახურების ცენტრის ბარათის გასწვრივ არსებული პლუს ღილაკზე დაჭერის შედეგად იხსნება დიალოგური ფანჯარა, რომელიც აზუსტებს მომსახურების ცენტრის ქვეშ პირდაპირ სამუშაო ადგილის შექმნა გვსურს, თუ ჯერ რომელიმე ჯგუფის დამატება, რომლის სახელწოდებაც იქვე უნდა მივუთითოთ და მისი დამატება მოხდება დასამატებელი ერთეულების ვარიანტებს შორის.

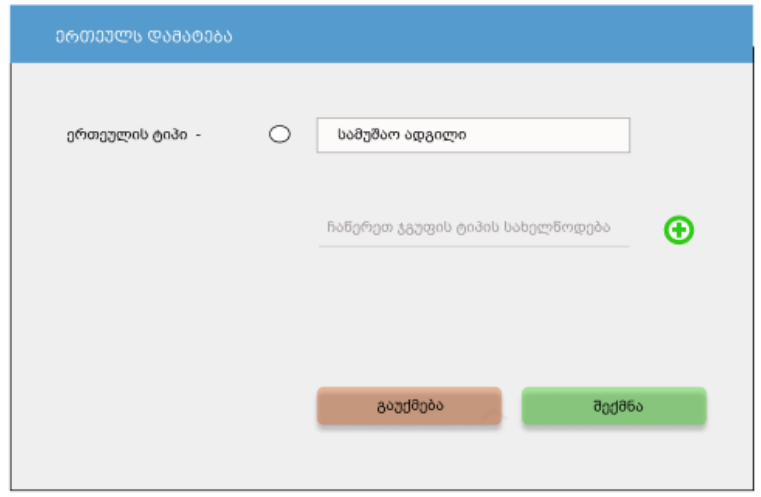

იმ შემთხვევაში თუ ავირჩევთ სამუშაო ადგილის დამატებას, გაიშლება შემდეგი დიალოგური ფანჯარა:

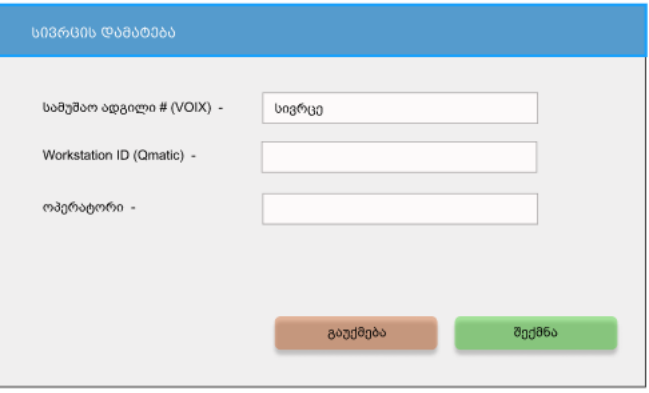

სამუშაო ადგილი # (VOIX) - ველი ივსება ავტომატურად სისტემის მიერ დაგეგნერირებული ნომრით;

Workstation ID - ხელით უნდა მიეთითოს და ეს არის მონაცემი, რომელიც გააჩნია მომხმარებელს Qmatic-ს სისტემაში. სწორედ ამ პარამეტრით ხდება სამუშაო ადგილების გადაბმა Qmatic-სა და VOIX-ს შორის.

ოპერატორი - ველში შეგვყავს ის ოპერატორი, რომელიც მომხმარებლების დამატების პანელიდან უკვე შექმნილია და შესაძლებელია დამატებულ იქნას სამუშაო ადგილზე. ველზე სახელი და გვარის აკრეფის დროს სისტემა უკვე გთავაზობს ოპერატორის როლის მქონე მომხმარებლებს, რომლებიც იმ მომენტისთვის განაწეილებული არ არიან სხვა სამუშაო მაგიდებზე. ველზე ასევე შესაძლებელია თანამშრომლის დამატება პირადი ნომერს მეშვეობით.

#### ჯგუფის დამატება:

იმ შემთხვევაში, თუ ორგანიზაციას სურს მომსახურების ცენტრებში გარკვეული ჯგუფების შექმნა ასეთ შემთხევაში, მომსახურების ცენტრის გასწვრივ არსებული პლუს ღილაკზე დაჭერის შედეგად გამოსულ დიალოგურ ფანჯარაში ვავსებთ აღნიშნული ჯგუფის ტიპის სახელწოდებას და შემდგომ გადავდივართ მისი შევსების ფანჯარაზე.

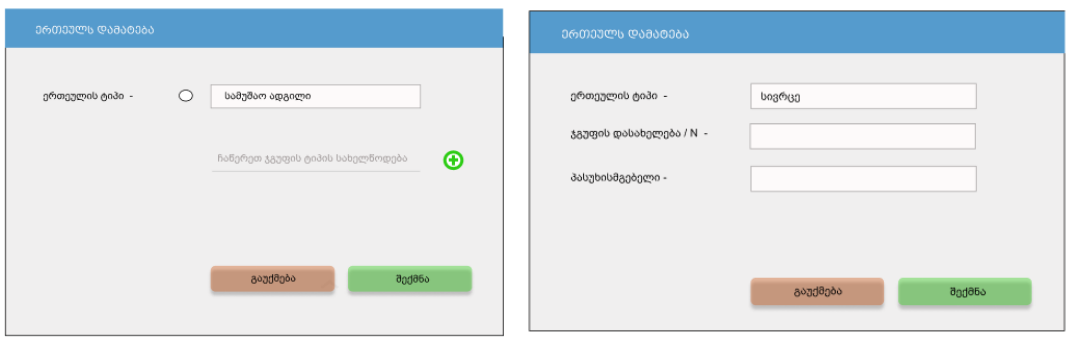

პირველი სურათი ასახავს თუ როგორ უნდა შევქმნათ ჯგუფის ახალი სახეობა. მეორე სურათზე კი წარმოდგენილია ამ ჯგუფის სახეობაში კონკრეტული ჯგუფების შექმნა. ანუ პირველ სურათზე შეიქმნა ჯგუფის ტიპი სივრცე, ხოლო მეორე სურათზე ხდება სივრცე გ. N 25-ს შექმნა, რომელსაც ასევე შეიძლება ყავდეს ცალკე პასუხიმგებელი პირი.

იმ შემთხვევაში თუ გვსურს აწყობილ სტრუქტურაში რომელიმე ერთეულის წაშლა, ამისთვის დაგვჭირდება ჯერ მის ქვეშ არსებული ყველა შვილობილი ერთეულის წაშლა. სწორედ ამიტომ მომსახურების ხეში, წაშლის იკონკა უჩანს მხოლოდ ყველაზე ქვედა რგოლის ერთეულს.

## <span id="page-42-0"></span>3. ოპერატორთან კომუნიკაცია

განყოფილებაში **"ოპერატორთან კომუნიკაცია"** ხდება ყველა იმ საკითხების კონფიგურაცია, რომელიც უკავშირდება ოპერატორთან გადაკვეთის ყველა წერტილს.

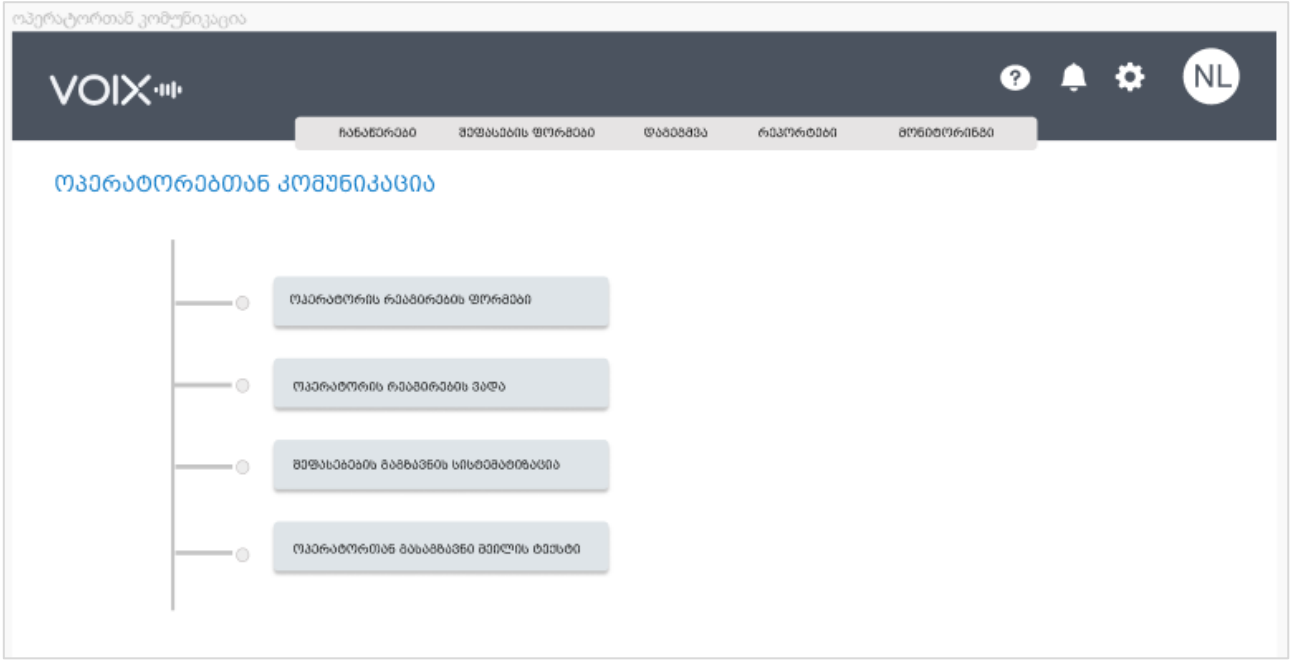

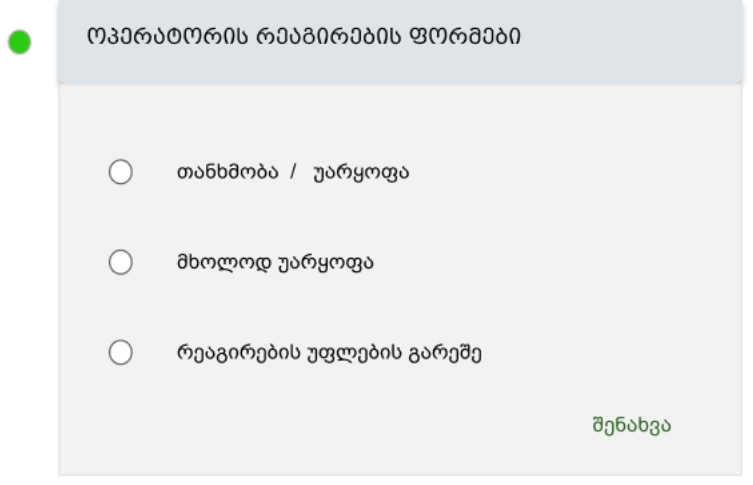

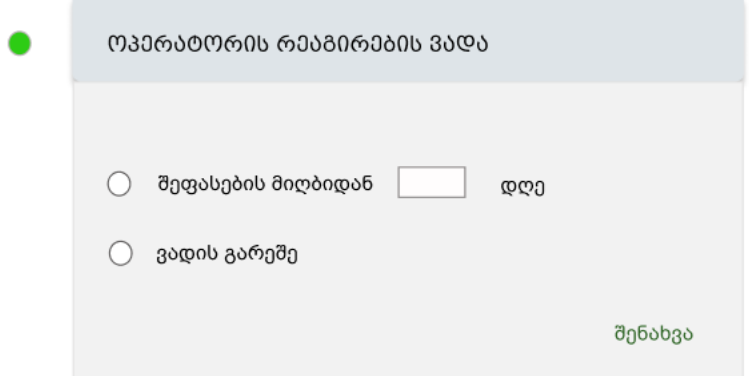

ოპერატორისთვის რეაგირების ვადის მიცემა ნიშნავს, რომ აღნიშნული პერიოდის შემდგომ ავტომატურად ჩაითვლება, რომ ოპერატორმა განაცხადა თანხმობა შეფასებაზე და ამ პერიოდის მერე მას რეაგირების განხორციელების ღილაკები გაუქრება.

ასევე, რეაგირების გარეშე ვარიანტის არჩევის შემთხვევაში ვადის განსაზღვრის ველი ჩამქრალია.

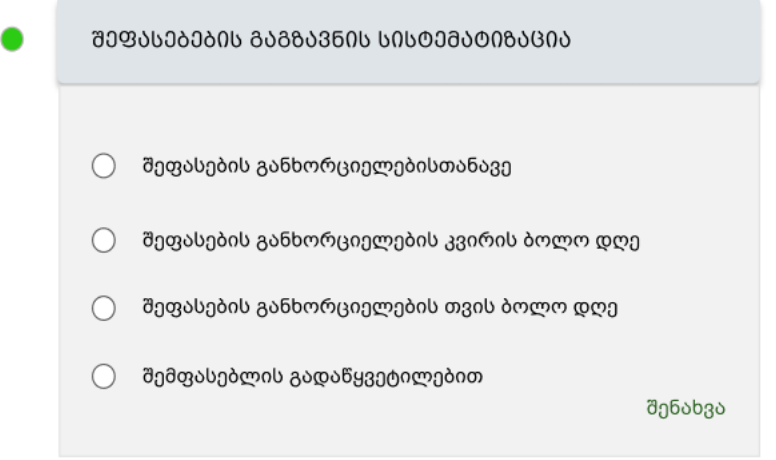

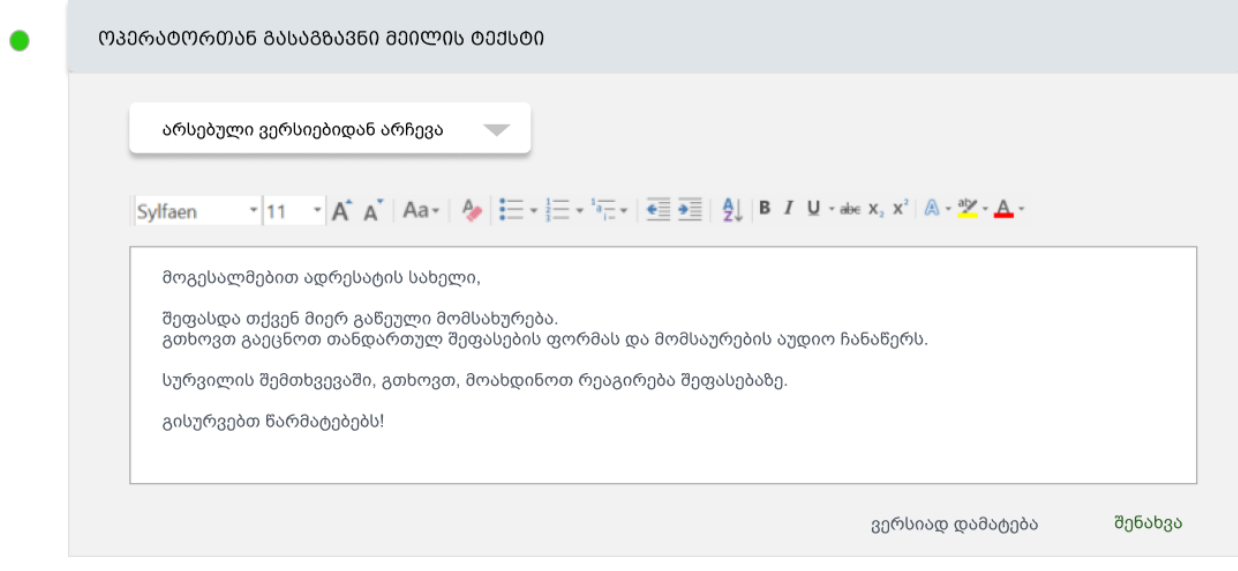

# <span id="page-44-0"></span>ოპერატორის მხარე

მოცემული მომენტისთვის, VOIX სისტემა იარსებებს მხოლოდ Qmatic-თან ინტეგრაციის პირობებში, თუმცა, როგორც უკვე ითქვა მომავალში მოხდება სისტემის მოდიფიკაცია და კიდევ უფრო დამოუკიდებელ ერთეულად ჩამოყალიბება.

Qmatic-თან ინტეგრაციის პირობებში, ოპერატორის მხარეს ახალი მოქალაქის გამოძახება ხდება Qmatic-ის ფანჯრიდან. როდესაც ოპერატორი აჭერს ღილაკს Next, სისტემა იწყებს ახალი ჩანაწერის წარმოებას.

ოპერატორს თავის დესკტოპზე ვინდოუსის ქვედა პანელში უჩანს, რომ VOIX-ს კლიენტი ახორციელებს ჩაწერას.

#### ჩაწერის გათიშვა:

იმ შემთხვევაში, თუ მოქალაქის მოთხოვნით უნდა განხორციელდეს ჩანაწერის შეწყვეტა, ოპერატორს აქვს აღნიშნულის განხორციელების შესაძლებლობა. კლიენტის იკონკაზე დაკლიკებით ამოდის მინი ფანჯარა, რომელზეც არის ჩაწერის პროცესის შეჩერების "Stop" ღილაკი.

### შეფასების მიღება:

ოპერატორი თავისი მომსახურების შეფასებას ღებულობს მეილზე. აუდიოჩანაწერი მეილს ახლავს დანართად და მის მოსასმენად ოპერატორმა უნდა განახორციელოს მეილის ჩამოტვირთვა.

ინფორმაცია, რომელიც მეილის ტექსტში იქნება დაგენერირებული, განისაზღვრება ადმინისტრირების პანელიდან.

იმისდა მიხედვით, თუ როგორ იქნა ბიზნეს პროცესი გაწერილი ადმინისტრირების პანელში, ოპერატორს აქვს შეფასებაზე რეაგირების სამნაირი ვერსია:

- დათანხმება და უარყოფა (ახლავს სავალდებულო კომენტარის ველი)
- **მხოლოდ უარყოფა** (ახლავს სავალდებულო კომენტარის ველი)
- რეაგირების უფლების გარეშე (არ აქს არც ღილაკები და არც კომენტარი)

ოპერატორის მხრიდან შეფასებაზე რეაგირების განხორციელების შესაძლებლობის არსებობისთვის უნდა შეიქმნას ცალკე ვებ-გვერდი, რომელიც იქნება აღნიშნული ქმედებების ღილაკების უკანა მხარე.

#### განხორციელებული შეფასებების ერთიანად დათვალიერება:

მომავალში შესაძლებელი უნდა იყოს თითოეული ოპერატორის მხრიდან კონკრეტულ ვებპორტალზე გადასვლა, სადაც მათ ექნებათ თავიანთი ყველა შეფასებული ჩანაწერისა და შეფასების ფორმის ერთიანად დათვალიერების შესაძლებლობა, ავტორიზაციის გავლის შემდგომ.

# <span id="page-45-0"></span>ნოტიფიკაციები

სისტემის ნოტიფიკაციები შესაძლებელია მოდიოდეს, როგორც სისტემის შიგნით, ასევე მეილზე ან სმს- შეტყობინებების სახით (მომხმარებლის გადაწყვეტილების შესაბამისად).

სისტემის შიგნით მიღებული ნოტიფიკაციები ქაუნთერის მეშვეობით აისახება ზარის იკონკაზე.

მომხმარებელი ნოტიფიკაციებს მიიღებს შემდეგ შემთხვეევბში:

- დავალების მიღება
- უარყოფითი უკუკავშირის მიღება;
- თქვენს შეფასებულ ჩანაწერზე დაემატა კომენტარი;
- თქვენ გაგიზიარეს ჩანაწერი;
- შერჩეულ იქნა ეტალონური შეფასება;
- თქვენ მიიღეთ რეკომენდაცია;
- თქვენ გაგიზიარეს რეპორტი;

# <span id="page-46-0"></span>შეჯამება

წინამდებარე დოკუმენტი წარმოადგენს VOIX სისტემის მხოლოდ მონახაზს. გამომდინარე იქედან, რომ პროექტის განხორციელება მოხდება Scram მეთოდოლოგიით, ფუქნციონალების დეტალური აღწერილობა წარმოდგენილი იქნება პროდუქტის ბექლოგის სახით, სპრინტების დაგეგმვის ფაზაზე.

იმ შემთხვევაში, თუ პროექტის რესურსული შეფასებისთვის, აღნიშნული დოკუმენტის გარდა დაგჭირდებათ სხვა საკითხებისა და ბიზნეს პროცესების დაზუსტება, გთხოვთ, დაუყოვნებლივ მოგვართოთ და საკითხების დეტალურად განსახილველად.